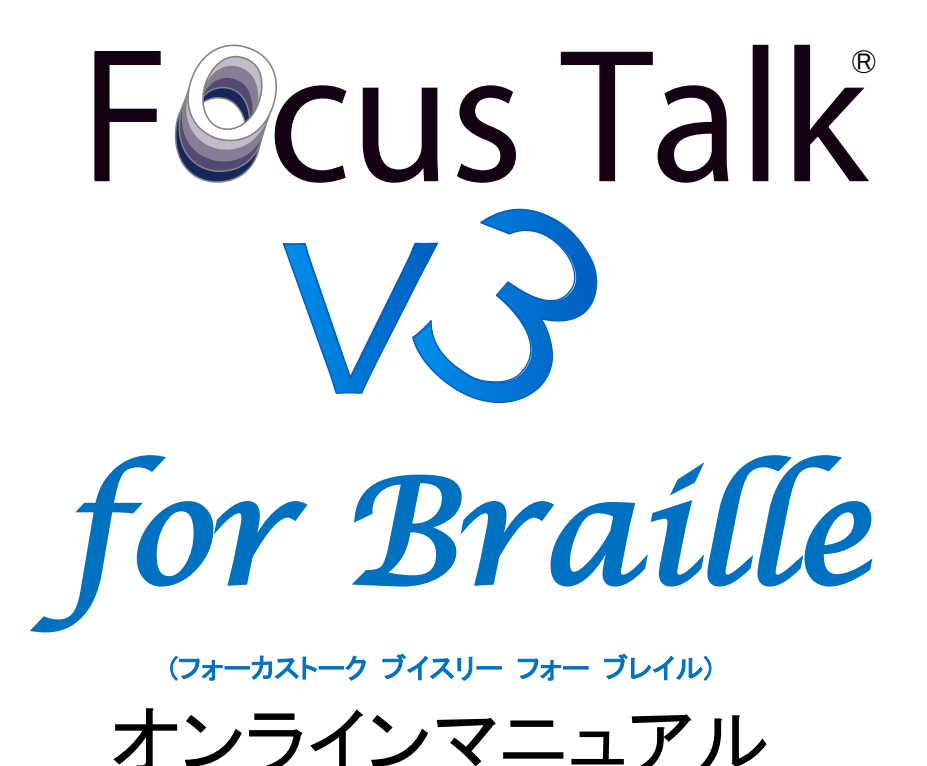

このたびは、FocusTalk V3 for Braille をお買い上げいただき、ありがとうござい ます。このマニュアルには、製品をお使いいただく上での注意事項や、重要な 情報が記載されておりますので、よくお読みください。 特に「安全上のご注意」は、ご使用前に必ずお読みください。 お読みになった後は、インストール DVD-ROM 等と併せて大切に保管してください。

> 年 4 月 初版 発行 年 6 月 第 2 版 発行 年 9 月 第 3 版 発行 年 10 月 第 4 版 発行 年 11 月 第 5 版 発行 年 4 月 第 6 版 発行 年 6 月 第 7 版 発行 株式会社スカイフィッシュ

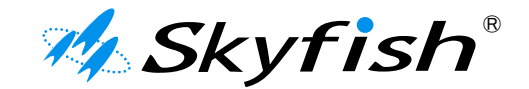

# 目次

## このマニュアルは、下記の構成からなっています。

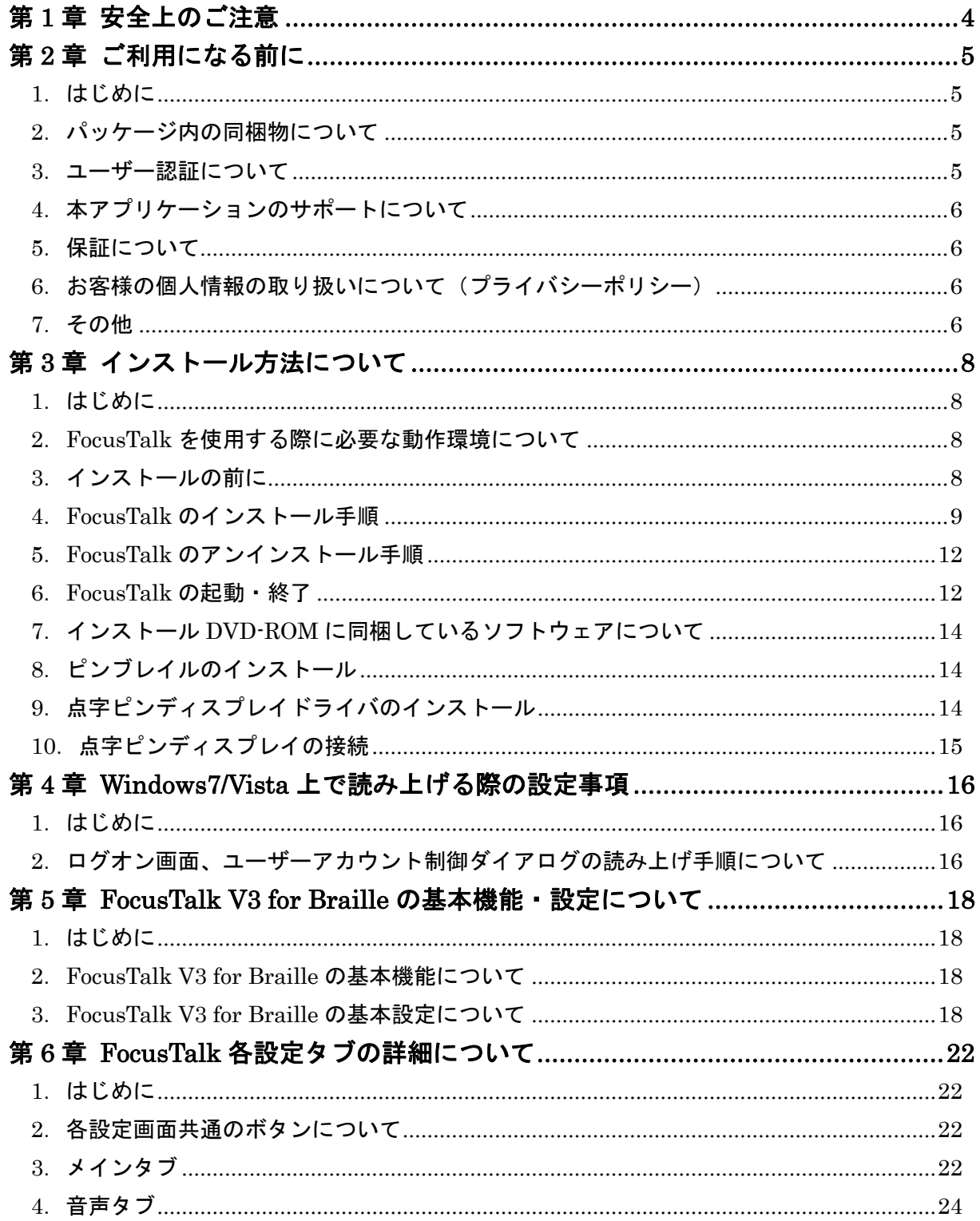

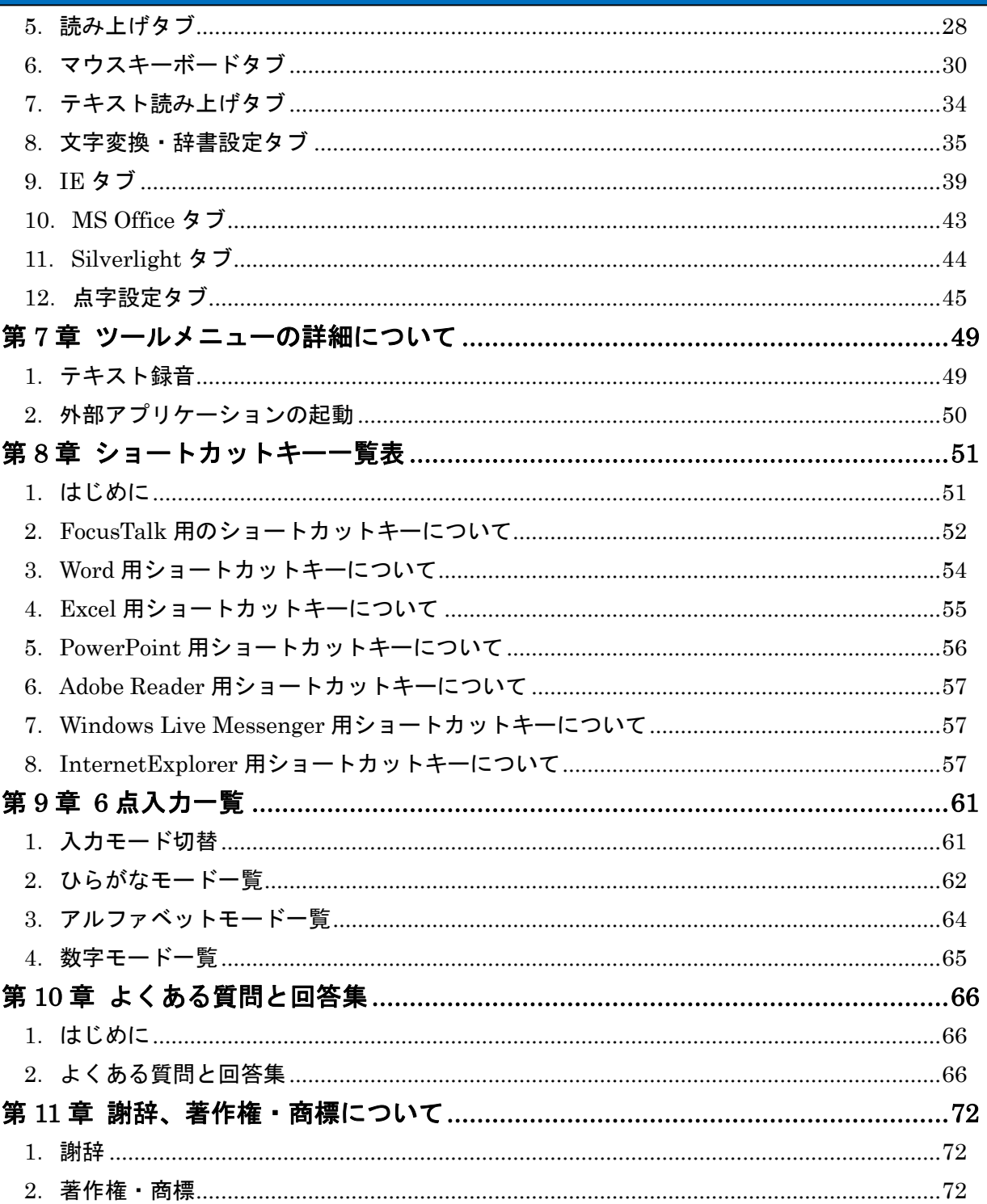

## 第 1 章 安全上のご注意

<span id="page-3-0"></span>ご使用の前に、「安全上のご注意」をよくお読みいただき、正しくお使いください。

ここに示した説明事項は、お使いになる人や他の人への危害、財産への損害を未然に防止するため の内容を記載していますので、必ずお守りください。

FocusTalk およびヘルプの作成には細心の注意を払っておりますが、万一、ソフトウェアの欠陥あるい はヘルプの誤りによってお客様が被った損害について、弊社、販売店、および関係する団体および個 人は、一切の責任を負わないものとします。

## 絵表示について

本製品を安全にお使いいただくための注意事項を、絵表示しています。

その表示を無視し、誤った取り扱いをすることによって生じる内容を次のように区別しています。

内容をご理解の上、本文をお読みください。

#### 注意 誤った取り扱いをしたときに、けがをしたり財産に損害を受ける恐れ がある内容を示しています

絵表示の意味

## この絵表示は、気をつけていただきたい「注意」内容です

## この絵表示は、必ず実行していただきたい「指示」内容です

注意

コンピューターの音声ボリュームは適音でご使用ください。 また、ヘッドホン等を利用される場合、大きな音量で長時間ご使用になられますと耳に悪い 影響を及ぼす恐れがございます。 長時間ご使用される場合は、必ず休憩を入れてください。 1 時間ごとに 15 分の休憩を取ってください。 アプリケーションの構造等により、すべての情報を読み上げる(出力する)ことができない、 あるいは、正確に読み上げない(出力しない)場合がございます。 他の音声読み上げアプリケーションと同時に使用すると、不具合を生じる場合がございま す。FocusTalk 単体でご使用ください。

## 第 2 章 ご利用になる前に

## <span id="page-4-1"></span><span id="page-4-0"></span>**1**.はじめに

本マニュアルは、FocusTalk の機能や操作方法について、より詳細に紹介するものです。 FocusTalk の設定画面から参照できる他、株式会社スカイフィッシュ(以下、弊社)の Web サイトから最 新の内容をダウンロードすることができます。

ダウンロード URL

http://www.skyfish.co.jp/focustalk/download/index.html

なお、本マニュアルを含めた FocusTalk のすべてのマニュアルは、Windows ならびに読み上げ対象 となるアプリケーションの基本操作をご理解いただいているものとして記載しております。

## <span id="page-4-2"></span>**2**.パッケージ内の同梱物について

FocusTalk のパッケージ内に、下記の内容が同梱されていますので不足や不良がないかご確認くださ い。

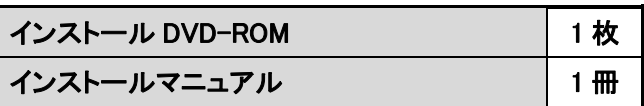

同梱物に不足や不良がある場合には、FocusTalk を購入された販売店にお問い合わせください。

#### サポート時間:平日 10:00~12:00、14:00~16:00

#### FocusTalk サポート窓口:050-3535-0939

FocusTalk サポートメールアドレス:[ft-sales@skyfish.co.jp](mailto:ft-sales@skyfish.co.jp) 

※サポート時間外のお問い合わせは、上記メールアドレスまでご連絡下さい。

サポート担当者が内容を確認し、回答します。

## <span id="page-4-3"></span>**3**.ユーザー認証について

インストール後、FocusTalk を継続してご使用になるには、ユーザー認証が必要になります。30 日以 内にユーザー認証を行ないませんと、下記の機能制限が掛かりますのでご注意ください。

- ・設定した内容がインストール直後の状態に戻ります。
- ・すべての設定の変更ができなくなります。

FocusTalk の全機能を快適にお使いいただくために、早めのユーザー認証をお願いいたします。詳し

くは、本マニュアルの第 3 章インストール方法について「手順 6.ユーザー認証について(P9)」をご覧く ださい。

## <span id="page-5-0"></span>**4**.本アプリケーションのサポートについて

本アプリケーションのサポートにつきましては、FocusTalk を購入された販売店にお問い合わせくださ い。なお、サポート範囲は本アプリケーションの仕様ならびに操作に限らせていただき、サポート対象 者は、購入された方のみとさせていただきます。

ハードウェアを含めたパソコン本体に関する事、OS ならびに読み上げ対象のアプリケーションに関す る事はサポートの範囲外とさせていただきますのでご了承ください。

なお、サポートのお問い合わせをされる前に FocusTalk のホームページ (<http://www.skyfish.co.jp/focustalk>)をご確認ください。FAQ 集を多数ご紹介しています。

## <span id="page-5-1"></span>**5**.保証について

(1)本アプリケーションの内容が DVD-ROM に正しく記録されていなかった場合、購入日を含め 30 日 以内に DVD-ROM を弊社にご返送いただくことにより、無償で代替品をお送りいたします。

## 送料は弊社にて負担いたします。

(2) (1)の保証期間中、お客様の過失および故意による損傷や紛失の場合は適用されません。

(3)本アプリケーションに関する弊社の保証は、以上のみに限定いたします。

## <span id="page-5-2"></span>**6**.お客様の個人情報の取り扱いについて(プライバシーポリシー)

弊社では、お客様から得た個人情報を使用目的の範囲内で使用させていただきます。

- ・アプリケーションのバージョンアップや製品情報をメールやダイレクトメールでお知らせする場合
- ・サポートやお問い合わせで、お客様の本人確認を行なう場合
- ・バージョンアップしたアプリケーション等をお客様に送付する場合
- ・お客様から機能の要望をいただいた際、アプリケーション機能向上等の検討を行なう場合
- ・アプリケーションの不正使用や不当な目的で利用する方をお断りする場合

お客様からお問い合わせいただいた情報をメールや Web 等で一般公開させていただく場合がござい ますが、それらの情報からお客様個人を特定できるような内容を公開することは一切ございません。

## <span id="page-5-3"></span>**7**.その他

FocusTalk の著作権者は株式会社スカイフィッシュです。本アプリケーションおよび関連するマニュア ル類は、日本国および国際条約による著作権法によって保護されています。本アプリケーションを不

正に使用またはコピーする個人および団体は、法律によって罰せられます。また、本アプリケーション の著作権者および販売者は、不正に使用またはコピーする個人または団体に対して、法的な手段に 訴えることがあります。

FocusTalk で録音した音声データは、非商用でのみご利用ください。

商用利用をご検討される場合には、弊社にご相談ください。

FocusTalk 本体、同梱物、ならびに各種マニュアルは改良のため予告なしに変更する場合がございま す。変更を行なった場合には、弊社ホームページ上に公開いたします。

## 第 3 章 インストール方法について

## <span id="page-7-1"></span><span id="page-7-0"></span>**1**.はじめに

ここでは、FocusTalk のインストールやアンインストール、および起動・終了の方法について説明しま す。

## <span id="page-7-2"></span>**2**.**FocusTalk** を使用する際に必要な動作環境について

FocusTalk をインストールするパソコンが、下記の条件を満たしているかをご確認ください。

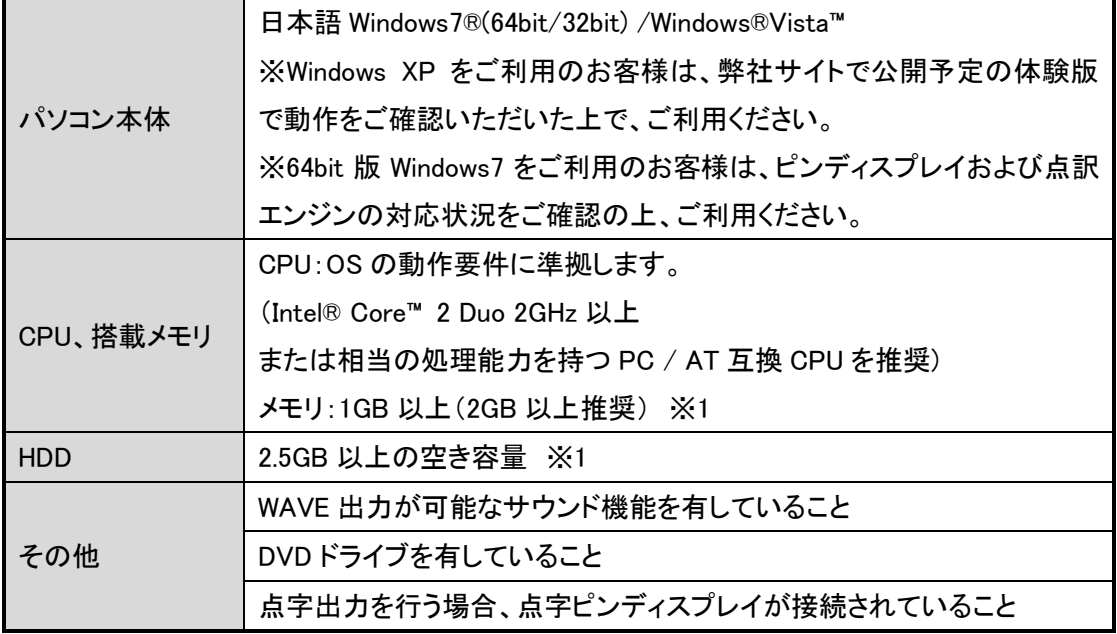

※1 インストールされている OS や他にインストールされているアプリケーションにより、さらに高い性 能が必要になる場合がございます。それぞれのアプリケーションの必要動作環境をご確認ください。

## <span id="page-7-3"></span>**3**.インストールの前に

インストールを実行する前に、パソコン上で起動している他のアプリケーションを終了してください。イ ンストール DVD-ROM を DVD ドライブにセットしますと、インストールプログラムが自動的に起動しま す。パソコンによっては、自動起動が無効の設定になっている場合があります。その場合は、コンピュ ーターから DVD ドライブを開き、ファイルのリストビュー内に表示されている「install.exe」を実行してく ださい。

なお、インストールを開始しますとセキュリティ関連のダイアログが表示される場合がありますので、 下記の方法にて行なってください。

## 【重要】

「ポーン」という警告音と共に、ユーザーアカウント制御のダイアログが開き、「キャンセル」と「許可」 のボタンが表示される場合があります。この部分は読み上げることができませんので、ここでは、以 下の手順で操作してください。

手順 1.Tab キーを押して、「許可」のボタンにフォーカスを移動します。

手順 2.Enter キーを押すか、Alt キーを押しながら、A キーを押し、インストールを続行してください。

## <span id="page-8-0"></span>**4**.**FocusTalk** のインストール手順

## 手順 1. インストール選択画面の表示

インストール DVD-ROM を DVD ドライブに入れてください。

※ユーザーアカウント制御のダイアログが開きますので、「3.インストールの前に」を参考にしてくださ い。

パソコンの画面の中央にインストール選択画面が開き、音声でインストール手順の説明が行なわれま す。この説明を最後まで聞くと自動的に FocusTalk のインストールが開始されますが、すぐにインストー ルを開始したい場合には、読み上げている途中で Enter キーを押してください。

FocusTalk をインストールせずに終了する場合には、Esc キーを押してください。

## 手順 2. FocusTalk セットアップウィザードの開始

インストールを開始しますと、FocusTalkセットアップウィザードが開きますので、そのままEnterキーを 押して、使用許諾契約書の同意画面へ進んでください。

## 手順 3. 使用許諾契約書の同意

以下の内容にて使用許諾契約書の文面が表示されますので、同意する場合には、Alt キーを押しなが ら A キーを押し、「同意する」のラジオボタンを選択し、Enter キーを押してください。

――使用許諾契約書の内容(抜粋)――

ソフトウェア使用許諾契約書

重要: フォーカストークソフトウェアおよび資料(以下、「本ソフトウェア」といいます)をご使用になる 前に、本使用許諾契約書の条項をよくお読み下さい。

下記の条件にご同意いただけた場合、本ソフトウェアを使用することができます。

下記の条件にご同意いただけない場合、本ソフトウェアを使用するまえに、株式会社スカイフィ ッシュまでご連絡ください。

- 第 1 条 知的所有権
- 1. お客様は、本使用許諾契約の対象となるパッケージ内にある本ソフトウェアを使用することがで きますが、本ソフトウェアの知的所有権を所有するわけではありません。 本ソフトウェアの知的所有権は、株式会社スカイフィッシュ、または、株式会社スカイフィッシュへ のソフトウェア供給者が所有しています。
- 第 2 条 使用許諾

- 1. お客様は、本ソフトウェアを譲渡不能かつ非独占的に利用することができます。
- 2. お客様は、お客様に正式に提供されている本ソフトウェアを収録した DVD-ROM1 枚につき、デス クトップ PC1 台、ノート PC1台、合計 2 台のコンピューターまで本ソフトウェアを動作させることが できます。3 台以上のコンピューターで本ソフトウェアを動作させる必要がある場合は、本ソフトウ ェアを購入していただく必要があります。 また、法人分野での利用においては、DVD-ROM1枚につき1台のコンピューターで本ソフトウェ

アを動作させることができます。

本ソフトウェアを複数台数のコンピューターで動作させたい場合、ソフトウェアライセンスを別途購 入してください。

- 第 3 条 禁止事項
- 1. お客様は、株式会社スカイフィッシュの同意なしに、本ソフトウェアを複製すること(DVD-ROM か らハードディスクへの複製、本ソフトウェアを含むアーカイブの作成、ネットワークへの送信などを 含む)はできません。バックアップ目的による複製もできません。
- 2. お客様は、株式会社スカイフィッシュの同意なしに、本ソフトウェアに対する改変、リバースエンジ ニアリング、逆アセンブル等を行なうことはできません。
- 3. お客様は、株式会社スカイフィッシュの同意なしに、本ソフトウェアを第三者に使用させることはで きません。また、本ソフトウェアを譲渡や転売したり、貸出業務に使用したりすることもできません。
- 4. お客様は、フォーカストークから出力される音声、もしくは音声を保存したファイルを有償、無償を 問わず商用用途で利用することができません。
- 第 4 条 仕様の変更
- 1. 株式会社スカイフィッシュは、お客様の事前の許可あるいはお客様への事前の通告なしに、本ソ フトウェアの仕様変更を行なう場合があります。
- 第 5 条 保証
- 1. 本ソフトウェアの内容が DVD-ROM に正しく記録されていなかった場合、購入日を含め 30 日以内 に DVD-ROM を株式会社スカイフィッシュにご返送いただくことにより、無償で代替品をお送りい たします。
- 2. 第 1 項の保証期間中、お客様の過失および故意による損傷や紛失の場合は適用されません。
- 3. 第 1 項の期間が経過した後に DVD-ROM が損傷および紛失した場合、DVD-ROM を株式会社ス カイフィッシュにご返送いただくことにより、その時点で別途株式会社スカイフィッシュの定める金 額にて代替品を販売できます。
- 4. 本ソフトウェアに関する株式会社スカイフィッシュの保証は、以上のみに限定します。
- 第 6 条 免責
- 1. 株式会社スカイフィッシュは、本ソフトウェアの機能がお客様の要求を満たすこと、および誤りの ないことを保証するものではありません。
- 2. 株式会社スカイフィッシュは、本ソフトウェアを使用したことによる直接的、間接的損害について、 賠償責任を一切負わないものとします。

#### 手順 4. インストールの開始

インストールが開始されます。そのまましばらくお待ちください。インストール完了すると、FocusTalk が音声でお伝えします。

#### 手順 5. FocusTalk のインストール終了

セットアップウィザードの完了画面が表示されましたら、Enter キーを押してください。FocusTalk のセッ トアップウィザードが閉じた後に、FocusTalk が自動的に起動します。

次にユーザー認証の画面が表示されます。

―――――――――――――――――――

#### 手順 6. ユーザー認証について

インストール後、FocusTalk を継続してご使用になるには、ユーザー認証が必要になります。30 日以 内にユーザー認証を行なわないと、機能制限として、設定した内容がインストール直後の状態に戻り、 さらに、すべての設定の変更ができなくなります。FocusTalk の全機能を快適にお使いいただくために、 早めのユーザー認証をお願いいたします。なお、ユーザー認証を行なう場合には、お客様の名前、住 所、電話番号、メールアドレス(オンライン認証の場合)が必要になります。

FocusTalk のインストールが終了しますと、ユーザー認証の画面が表示されますので以下の方法で ユーザー認証(オンライン認証)を行なってください。

なお、インターネットがご利用になれない場合などは、後述の「インターネットがご利用になれない環 境でユーザー認証を行なう場合」の方法でユーザー認証を行なってください。

手順 1. ユーザー認証の画面から、「インターネット経由で認証する」のボタンを選択してください。

手順 2. 名前、住所、電話番号、E-Mail、E-Mail (確認用)、購入先のテキストボックスに情報を入力 してください。

※電話番号・E-Mail の内容は、半角文字で入力してください。

手順 3. 入力後、「認証する」のボタンを選択してください。ユーザー認証が終了します。

#### インターネットがご利用になれない環境でユーザー認証を行なう場合

手順 1. ユーザー認証の画面から、「オフラインで認証する」のボタンを選択してください。

手順 2. 弊社サポート受付時間内に電話(受付専用電話番号 050-3535-0939)をしていただき、 FocusTalk サポート担当者に、お客様の名前、住所、電話番号をお伝えください。

※受付時間:平日 10:00~12:00、14:00~16:00

- 手順 3. サポート担当者が認証用コードをお客様にお伝えしますので、名前、住所、電話番号、認 証コードのテキストボックスに情報を入力してください。
- 手順 4. 入力後、「認証する」のボタンを選択してください。ユーザー認証が終了します。

#### ご注意:

#### 認証用コードには有効期限(3 日間)がございます。

## 有効期限が過ぎたコードでは、認証ができませんので期間内に認証を行なってください。

## 期間が過ぎてしまった場合、再度弊社サポートまでご連絡ください。

#### ※「後で認証する」のボタンを選択した場合

後でユーザー認証を行なう際には、FocusTalk の設定画面から、「ヘルプ」-「ユーザー認証」を実行 してください。ユーザー認証の画面が表示されます。

## <span id="page-11-0"></span>**5**.**FocusTalk** のアンインストール手順

アンインストールは、下記の 2 つから開始することができます。

・「スタート」-「(すべての)プログラム」-「Skyfish」-「FocusTalk」-「アンインストール」を選択

・「コントロールパネル」から、「プログラムの追加と削除」を開いて、「FocusTalk 3」を選択

実行後、「アンインストールの確認ダイアログ」が表示されます。

アンインストールを行なう場合には、Tab キーを押し、「はい」のボタンにフォーカス移動後、Enter キー を押してください。

アンインストールを中止する場合には、Esc キーを押してください。

## <span id="page-11-1"></span>**6**.**FocusTalk** の起動・終了

ここでは、FocusTalk の起動および終了の方法について下記のとおり説明します。

## ●FocusTalk を起動するには

FocusTalk の初期設定では、Windows 起動時に、FocusTalk も自動的に起動するように設定されて います。

FocusTalk を手動で起動する場合には、「スタート」 -「(すべての)プログラム」-「Skyfish」- 「FocusTalk」-「FocusTalk」を実行するか、下記ショートカットキーを実行してください。

【起動用のショートカットキー】 Ctrl + Shift + F6 キー

【補足】

FocusTalk を起動しますと、タスクバーまたはタスクトレイに FocusTalk が追加されます。

## ※自動起動の解除方法:

FocusTalk の自動起動を解除するには、以下の設定を変更してください。

・自動起動設定ツールの設定を変更する。

「スタートメニュー」-「(すべての)プログラム」-「Skyfish」-「FocusTalk」-「自動起動設定ツール」を実 行し、「PC 起動時に FocusTalk を起動する(S)」のチェックボックスからチェックをはずす。

## ●メイン画面を表示させるには

FocusTalk のメイン画面を表示するには、Alt + Tab キーを数回押し FocusTalk と読み上げたところ でキーから手を離してください。タスクトレイに格納している場合、下記ショートカットキーで表示させ ることができます。

【表示用のショートカットキー】 Ctrl + Shift + F6 キー(FocusTalk 起動時)

## ●FocusTalk を終了するには

下記の 3 通りの方法があります。

方法 1:Ctrl + Alt + F6 キーを押してください。

方法 2:Alt キーを押し、「ファイル」-「終了」を選択してください。

方法 3:Alt + F4 キーを押してください。

以上きいずれかを実行しますと、FocusTalk の終了確認のダイアログが表示され、「はい」のボタン

を選択しますと、FocusTalk が終了します。

## <span id="page-13-0"></span>**7**.インストール **DVD-ROM** に同梱しているソフトウェアについて

FocusTalk のインストール DVD-ROM には、FocusTalk の他に、AdobeReader などのソフトウェアが 同梱されていますので、お客様の必要に応じてインストールを行なってください。

## AdobeReader とは

AdobeReader は、PDF ファイルを閲覧するためのソフトウェアです。FocusTalk は、PDF ファイルのテ キスト部分だけでなく、しおり部分やタグ付き PDF フォームも読み上げることができます。 FocusTalk の当オンラインマニュアルにも採用されています。

FocusTalk をインストールする際に表示される画面において、上記各ソフトウェアのインストールを行う ことができます。FocusTalk をインストール後、合わせてインストールされることをお勧めします。

## 上記ソフトウェアのインストール手順

## 手順 1. インストール選択画面の表示

インストール DVD-ROM を DVD ドライブに入れてください。(もし、インストールが開始されない場合や インストール中にセキュリティ関連のダイアログが表示された場合は、この章の「3. インストールの前 に」を参考にしてください)

パソコンの画面の中央にインストール選択画面が開き、音声でインストール手順の説明が行なわれ ます。ここで、Tabキーを何回か押しますと、「AdobeReaderのインストール」のボタンがありますので、 インストールしたいソフトウェアを読み上げたところで、Enter キーを押してください。

## 手順 2. セットアップウィザードの開始

選択したソフトウェアのセットアップウィザードが開始されますので、音声ガイダンスに従ってインスト ールを行なってください。

## <span id="page-13-1"></span>**8**.ピンブレイルのインストール

点字出力機能をお使いになる場合、別途「ピンブレイル」(ニュー・ブレイル・システム社)をインストー ル必要があります。ピンブレイルのマニュアルに従い、インストールを行なってください。

## <span id="page-13-2"></span>**9**.点字ピンディスプレイドライバのインストール

点字出力機能をお使いになる場合、点字を出力する点字ピンディスプレイのドライバをインストールす る必要があります。各点字ピンディスプレイのマニュアルに従い、インストールを行なってください。 ※各点字ピンディスプレイの動作要件をご確認の上、インストールを行なってください。

## <span id="page-14-0"></span>**10**.点字ピンディスプレイの接続

ピンブレイル、点字ピンディスプレイドライバのインストールが完了後、点字ピンディスプレイを接続し ます。点字ピンディスプレイに出力する点字に関する設定は、「第 6 章 FocusTalk 各設定タブの詳細 について」ご確認ください。

※点字ピンディスプレイの接続状況の更新は、以下のタイミングで行われます。

- ・FocusTalk を起動したとき
- ・FocusTalk の「適用」のボタンを押した時
- ・FocusTalk メインウィンドウ上のタブを切り替えたとき

## <span id="page-15-0"></span>第 4 章 Windows7/Vista 上で読み上げる際の設定事項

## <span id="page-15-1"></span>**1**.はじめに

ここでは、Wndows7/Vista 上で FocusTalk による読み上げを行う際の設定事項を説明します。 こちらの設定を行うことにより、Window7/Vista の情報を、より詳しく FocusTalk が読み上げます。

## 設定事項:ログオン画面、ユーザーアカウント制御ダイアログを読み上げる方法

Windows7/Vista では、Windows および FocusTalk 側であらかじめ設定を行なうと、Windows のログオ ン画面および、ユーザーアカウント制御のダイアログ(管理メニューなど、管理者権限でのアプリケー ションの起動が必要なときに表示されるダイアログ)を読み上げるようになります。

こちらの詳細な設定手順は、「2. ログオン画面、ユーザーアカウント制御ダイアログの読み上げ手順 について」をご確認ください。なお、設定後に必ずパソコンの再起動を行なってください。

## <span id="page-15-2"></span>2. ログオン画面、ユーザーアカウント制御ダイアログの読み上げ手順について

各画面の読み上げる手順については、下記手順になります。

## ●Windows ログオン画面の音声化の方法

手順 1. スタートメニューを開きます。

手順 2. スタートメニューが開いたら、「(すべての)プログラム」-「Skyfish」-「FocusTalk」-「自動起動 設定ツール」を開きます。

手順3. 「ユーザーアカウント制御」のダイアログが開きますので(このダイアログの内容は読み上げ ません)、Tab キーを 1 回押して、「許可」のボタンにフォーカスを移動して、Enter キーを押すか、Alt + A キーを押してください。

手順 4. 「自動起動の設定」のダイアログが開きます。(このダイアログの内容は読み上げません)こ の中に、「ログオン画面で FocusTalk を起動する」のチェックボックスがありますので、スペースキー、 または Alt + L キーを押して、チェックを入れた後、Enter キーを押してください。

## ●「ユーザーアカウント制御」のダイアログの音声化の方法

手順 1. Windows キーを押しながら、U キーを押します。

手順2. 「コンピューターの簡単操作センター」の画面が表示されたら、Tabキーを数回押して、「コン ピューターを画面なしで使用します」にフォーカスを移動し、Enter キーを押します。

手順 3. Tab キーを数回押して、「FocusTalk」のチェックボックスにフォーカスを移動し、スペースキー を押して、チェックを有効にします。

手順 4. Tab キーを押して、「保存」のボタンにフォーカスを移動し、Enter キーを押します。

※Windows7 の 64bit 版におきまして、ログオン画面のパスワード入力のエディットは読み上げが 行われません。

## <span id="page-17-0"></span>第 5 章 FocusTalk V3 for Braille の基本機能・設定について

## <span id="page-17-1"></span>**1**.はじめに

ここでは、FocusTalk V3 for Braille の基本的な機能・設定・設定方法について紹介します。

## <span id="page-17-2"></span>**2**.**FocusTalk V3 for Braille** の基本機能について

従来の FocusTalk 同様、お使いのパソコンの画面情報やアプリケーションの内容、キーボードから入 力した情報をコンピューターの合成音声で読み上げます。また、点字への対応により、キーボードか らの 6 点入力を標準搭載しています。その他、「ピンブレイル」(ニュー・ブレイル・システム社製)、点 字ピンディスプレイと組み合わせて使用することにより、点字での出力(表示)を行うことができます。 ピンブレイルの機能を FocusTalk 側で制御しているため、様々な出力設定を行い、わかりやすい内容 で点字出力することができます。

以下、FocusTalk for Braille から新たに追加された主な機能を紹介します。

## **6** 点入力機能

キーボード、ピンディスプレイから 6 点入力を行うことが可能です。

(PC のハードウェアの構造によっては、同時キー入力ができない場合があります)

## いまどこ表示機能

ピンディスプレイに情報を表示する際、「ワード」「エクセル」「メモ帳」「スタートメニュー」等の文字列 を付加して表示します。

表示されている内容がどこに表示されているものなのかを確認することができます。

ショートカットキー:Ctrl + Shift + /キーで表示させることができます。

## タッチカーソル機能

表示されている文字列のタッチカーソルを押すと、その位置に PC 上のカーソルを移動することがで きます。

## ワードラップ機能

一度に表示できる文字数に制限のあるピンディスプレイにおいて、行末にくる単語がその行に入りき らない時、その単語全体を次の行の初めに持っていき、単語 が途切れないように表示します。

## **FocusTalk** の読みと点字ピンディスプレイ上の分かち書き文字の連動

FocusTalk の読み上げる音声と、ピンディスプレイに表示される点字の内容を一致させる機能です。 これにより、音声と点字の内容が異なるといった混乱を防ぐことができます。

## <span id="page-17-3"></span>**3**.**FocusTalk V3 for Braille** の基本設定について

FocusTalk のメイン画面は、画面上部のメニューバーに「ファイル」、「ツール」、「ヘルプ」といった 3 つ の項目と、その下に配置された「メイン」、「音声」、「読み上げ」、「マウスキーボード」、「テキスト読み 上げ」、「文字変換・辞書設定」、「IE」、「MS Office」「Silverlight」「点字設定」という 10 個のタブで構成 されています。

各項目には、以下の詳細メニューが表示され、各操作・設定を行うことができます。

各機能の詳細については、「第 6 章 FocusTalk 各設定タブの詳細について」をご確認ください。

#### **3-1.** ファイルメニュー

#### ●設定の全体初期化

FocusTalk の設定を初期状態(インストール時の状態)に戻すときに使用します。 ショートカットキーの Ctrl + Alt + F7 キーにより、同様の操作を行うことができます。 初期化を選択すると、「設定を初期値に戻しますか?」という確認のダイアログが表示されます。 設定を初期化する場合には「はい」のボタンを、しない場合には「いいえ」のボタンを押してください。

#### ●設定の読み込み

「設定の保存」で保存した設定情報を呼び出すときに実行します。

実行後、「ファイルを開く」のダイアログが開きます。設定を読み込む場合には、保存してあるファイ ルを選択して開いてください。

#### ●設定の保存

お客様が設定画面で設定した情報を保存するときに実行します。

実行後、「名前を付けて保存」のダイアログが開きますので、設定を保存する場合には、保存先のフ ォルダを選択して保存してください。

ファイル名の例:FocusTalk\_20100430\_211805.bak

ファイル名は左から、「FocusTalk」、年月日・時間の順で書き出されます。必要に応じて変更してくだ さい。

#### ●終了

FocusTalk を終了することができます。(終了のショートカットキー:Ctrl + Alt + F6 キーでも可能)

#### **3-2.** ツールメニュー

テキスト録音機能など、ユーティリティの起動を行います。 各機能の詳細については、「第 7 章 ツールメニューの詳細について」を確認してください。

## **3-3.** ヘルプメニュー

#### ●オンラインマニュアル(テキスト)

テキスト版オンラインマニュアルを表示します。

サブメニューが各章ごとに分かれているので、見たい章をすぐに開くことができます。

## ※内容は、PDF・Word 版オンラインマニュアルと同じものになります。

#### ●オンラインマニュアル(Word)

Word 形式のオンラインマニュアルを開きます。(本マニュアルです) ※Word2007 標準の docx 形式となります。

## ●オンラインマニュアル(PDF)

PDF 版のオンラインマニュアルを開きます。

ショートカットキー:F1 にて開くことも可能です。

#### ●FocusTalk のホームページ

FocusTalk のホームページを表示します。

FocusTalk でホームページの内容を読み上げる場合には、InternetExplorer で開く必要があります ので、デフォルトで開くブラウザを InternetExplorer に設定してください。

## ●フィードバックの送信

FocusTalk についてのご意見やご要望、不具合などを弊社宛に送信することができます。

## フィードバック送信方法

実行後、フィードバックページが表示されます。必要事項(氏名、メールアドレス、ご意見・ご要望・ 不具合の内容)を入力し、「確認画面へ進む」のボタンを選択してください。確認画面が表示されま すので、内容を確認し、問題がなければ「送信」ボタンを選択してください。入力内容が送信されま す。

今後のより良い製品開発のため、皆様のご意見・ご要望をお寄せください。内容はどんなに些細 なものでも結構です。

## ●ユーザー認証

FocusTalk インストール直後に求められる、ユーザー認証を行う項目です。

インストール後、FocusTalk を継続して使用する場合は、ユーザー認証が必要となります。

30 日以内にユーザー認証を行ってください。

ユーザー認証の方法は、「第 3 章 インストール方法について 4.FocusTalk のインストール手順 手順 6. ユーザー認証について」をご覧ください。

※ユーザ認証が完了しておりますと、グレーアウトして選択できない状態となります。

## ●バージョン情報

FocusTalk のバージョン情報、認証されたユーザーの情報が表示されます。 FocusTalk に関するお問い合わせを行う際は、こちらにて詳細なバージョンをお確かめ下さい。

## ●最新バージョンの有無を確認

現在お使いのFocusTalk のバージョンよりも新しいバージョンがあるかどうかを確認することができ ます。新しいバージョンのFocusTalkがある場合には、その旨をお知らせし、FocusTalkのホームペ ージに移動します。

※この機能は、インターネットに接続されている環境でのみ使用可能です。インターネットに接続さ れていない環境ではバージョンチェックを行うことができませんので、弊社またはご購入先へお 問い合わせください。

サポート時間:平日 10:00~12:00、13:00~16:30

FocusTalk サポート窓口:050-3535-0939

FocusTalk サポートメールアドレス:[ft-sales@skyfish.co.jp](mailto:ft-sales@skyfish.co.jp) 

※サポート時間外のお問い合わせは、上記メールアドレスまでご連絡下さい。

サポート担当者が内容を確認し、回答します。

## <span id="page-21-0"></span>第 6 章 FocusTalk 各設定タブの詳細について

## <span id="page-21-1"></span>**1**.はじめに

ここでは、FocusTalk メイン画面上の各設定タブに配置された各設定の効果と設定方法について紹介 します。

## <span id="page-21-2"></span>**2**.各設定画面共通のボタンについて

FocusTalk のメイン画面下部には、以下の 3 つのボタンが配置されています。 これらのボタンは、各設定タブにて設定を変更した際、変更内容を反映させるために使用します。

「適用」のボタン:設定した内容が反映されます。 「キャンセル」のボタン:設定した内容が取り消されます。 「初期設定に戻す」のボタン:その設定タブの初期設定が設定されます。

## <span id="page-21-3"></span>**3**.メインタブ

メインタブには、FocusTalk が読み上げた内容の履歴や、FocusTalk の現在のステータス情報などが 表示されます。

## **3-1**.読み上げ履歴

#### ●読み上げ履歴表示項目

FocusTalk が読み上げた内容を履歴として表示します。

Tab キーで履歴が表示されているリストビューへ移動することができ、上下矢印キーで履歴をひとつ ずつ辿ることができます。

※読み上げ履歴は、過去 100 項目が表示されます。

※膨大な量の文章の連続クリップボード読みは、お使いのパソコンのメモリを大量に消費してしまう ため、制限を設けています。

## ●読み上げ履歴録音ボタン

読み上げた履歴として表示されている内容を簡単に wav ファイルとして録音することができます。 直前に読み上げた内容をメモ感覚で録音したいときに便利な機能です。

#### 録音方法:

手順1.読み上げ履歴が表示されているリストビュー上で、上下矢印キーを使用して録音したい履歴

にフォーカスを当てる。

手順 2.Tab キーを一度押し、「録音」のボタンにフォーカスを移動する。

手順 3. スペースキーもしくは Enter キーを押し、「録音」ボタンを押す。

手順 4.「録音ファイル名の指定」のダイアログが開くので、ファイル名を入力・保存先を指定する。

手順 5.Tab キーで「保存」のボタンへ移動する。

手順 6. スペースキーもしくは Enter キーを押し、「保存」ボタンを押す。

手順 7.「ファイル生成中」の画面が表示され、録音が行われます。

手順 8.「録音完了」のダイアログが表示され、生成処理が完了します。

手順 9.指定した保存先に音声ファイルが生成されます。

## **3-2**.ステータス

FocusTalk の音声設定・読み上げ設定について、現在の設定内容が表示されます。

ご使用になるかたが FocusTalk の設定内容を把握することはもちろん、サポートをするかたも容易に 状況を把握することが可能です。

項目には、以下の設定内容が表示されます。

音声エンジン:FocusTalk の独自音声の種類 / SAPI 音声の種類が表示されます。

音声設定:音声の速度・音質・倍速モードの設定内容が表示されます。

マウスカーソル読み上げ:マウスカーソルの読み上げ設定内容が表示されます。

キーボード読み上げ:キーボードフォーカス位置の読み上げ設定内容が表示されます。

漢字の読み:漢字の読み上げ設定内容が表示されます。

非漢字の読み:漢字以外(半角/全角の区別・カタカナ/ひらがなの区別・英文字の大文字/小文字の 区別)の読み上げ設定内容が表示されます。

音声出力状態:FocusTalk の音声出力状態が表示されます。

※FocusTalk の音声が停止状態の場合、次のショートカットキーで ON/OFF 切り替えが可能です。 ショートカットキー:Ctrl + Alt + Pause キー

## **3-3**.点字出力内容

FocusTalk の点字設定について、現在の設定内容が表示されます。

ご使用になるかたが FocusTalk の設定内容を把握することはもちろん、サポートをするかたも容易に 状況を把握することが可能です。

項目には、以下の設定内容が表示されます。

機種:点字出力先として設定されている点字ピンディスプレイの機種名が表示されます。

COM:点字ピンディスプレイが接続されている COM ポートの番号が表示されます。

通信速度:点字ピンディスプレイとパソコンの通信速度が表示されます。

出力文字:出力される点字の内容について、かな / 点漢字のいずれかが表示されます。

カーソル:点字出力時、カーソルの位置を点字ピンディスプレイ上でどのように示す設定かが表示さ れます。

点字入力方式:文字の入力方式について、6 点入力 / フルキーのいずれかが表示されます。

いまどこ表示:いまどこ表示機能の設定内容が表示されます。

点字出力状態: FocusTalk による点字出力状態が表示されます。

※FocusTalk の点字出力が OFF の場合、次のショートカットキーで ON/OFF 切り替えが可能です。 ショートカットキー:Alt + 無変換キー

#### **3-4**.点字出力内容

点字出力設定をオンにしている場合、分かち書きされて、点字ピンディスプレイに出力される内容が 表示されます。点字を読むことができないかたでも、簡単に点字ピンディスプレイ上に出力されている 内容を確認することができます。

#### <span id="page-23-0"></span>**4**.音声タブ

音声タブでは、FocusTalk が読み上げる際に発声する音声の設定を細かく設定することができます。

## **4-1**.音声切り替え

説明:音声切り替えの項目では、以下 2 つの音声のどらを使用するかという設定を行うことができます。

標準音声:FocusTalk が独自に搭載している、日立製音声合成エンジンを使用します。

SAPI 音声:お使いのパソコンにインストールされている SAPI 音声を使用します。

初期設定:標準音声(ラジオボタン)

## **4-2**.標準音声

FocusTalk が独自に搭載している日立製音声合成エンジンの設定を行う項目です。

#### ●音声設定

読み上げを行う際の速度や高さなど、細かな設定を行うことができます。

#### ・速度

説明:読み上げる音声の速度を調整します。

1:最低から 10:最高までの 10 段階の設定が可能です。

1:最低が最も遅く、10:最高が最も速くなります。

ショートカットキー:Ctrl + Alt + 左矢印キー、Ctrl + Alt + 右矢印キー

初期設定:5(コンボボックス形式)

#### ・高さ

説明:読み上げる音声の高さを調整します。

1:最低から 10:最高までの 10 段階の設定が可能です。

1:最低が最も低く、10:最高が最も高くなります。

初期設定:4(コンボボックス形式)

#### ・抑揚

説明:読み上げる音声のイントネーション(抑揚)を調整します。

1:最低から 10:最高までの 10 段階の設定が可能です。

1:最低の読み上げは、抑揚を抑えた棒読みになります。10:最高では最もイントネーション が強調された読み方になります。

初期設定:6(コンボボックス形式)

#### ・音量

説明:読み上げる音声の音量を調整します。

1:最低から 9:最高までの 9 段階の設定が可能です。

1:最低の音量が最も小さく、9:最高が最も大きくなります。

ショートカットキー:Ctrl + Alt + 下矢印キー、Ctrl + Alt + 上矢印キー 初期設定:4(コンボボックス形式)

#### ・感情

説明:読み上げる音声に感情表現を加えます。

平静・怒り・喜び・悲しみの 4 種類から設定することが可能です。 初期設定:平静(コンボボックス形式)

#### ●声質

読み上げを行う音声を、男性や女性、子供などから選択することができます。

・種類

説明:読み上げる音声を変更する際に設定します。

種類:【だいすけ(標準)】:男性(青年)の音声

【だいすけ(最軽量)】:男性(青年)の音声 【しょうぞう(標準)】:男性(年配)の音声 【しょうぞう(軽量)】:男性(年配)の音声 【しょうぞう(最軽量)】:男性(年配)の音声 【つばき(標準)】:女性(若い)の音声 【つばき(軽量)】:女性(若い)の音声 【つばき(最軽量)】:女性(若い)の音声 【きょうこ(標準)】:女性(若い)の音声 【きょうこ(最軽量)】:女性(若い)の音声

【けんた(標準)】:男の子(子ども)の音声

【けんた(最軽量)】:男の子(子ども)の音声

初期設定:つばき(最軽量)(コンボボックス形式)

補足:各音声のレスポンスと音質について

(標準):音質を重視した、長文等の読み上げに適した音声です。 (最軽量):操作性を重視した、レスポンスの良い音声です。

(軽量):上記 2 種類の中間に位置する設定です。

#### ・音質

説明:読み上げる音声の質を変更する場合に設定します。

種類:【リッチ】【ノーマル】【ライト】

初期設定:ライトコンボボックス形式)

補足:各音質について

【リッチ】:音質を重視した、長文等の読み上げに適した音質です。

【ライト】:操作性を重視した、軽快な音質です。

【ノーマル】:上記 2 つの音質の中間に位置する設定です。

#### ●特殊効果

音声に特殊効果を加え、より聞きやすい読み上げ方にすることができます。

#### ・高域強調

説明:通常の読み上げよりも高音域を強調して読み上げるように設定します。

ご使用中のスピーカーやヘッドホンで、読み上げ音声がこもって聞き取りにくい場合など、

こちらの機能により、改善されることがあります。

初期設定:チェックなし(チェックボックス形式)

#### ・効果

説明:現在選択中の音声を、エコーのかかったものにしたり、ロボット風にしたりすることができます。 種類:【なし】【エコー】【ロボット】

初期設定:なし(コンボボックス形式)

#### ・倍速モード

説明:現在設定中の音声の読み上げ速度をさらに細かく設定することができます。

種類:【なし】【1.5 倍速】【2 倍速】【3 倍速】【4 倍速】

ショートカットキー:Ctrl + Alt + N キー

初期設定:なし(コンボボックス形式)

## **4-3**.**SAPI** 音声

お使いのパソコンにインストールされている SAPI 音声で読み上げを行う場合に設定を行う項目です。

#### ・日本語 SAPI

お使いのパソコンに日本語のSAPI音声がインストールされている場合、選択することができます。 補足:選択できる音声は、フリーの日本語音声に限ります。

#### ・外国語 SAPI

お使いのパソコンに外国語のSAPI音声がインストールされている場合、選択することができます。

※日本語 SAPI か外国語 SAPI をラジオボタン形式で選択することができます。

#### ・速度

説明:SAPI 音声の読み上げ速度を調整します。

0:最低から 9:最高までの 10 段階の設定が可能です。

0:最低が最も遅く、9:最高が最も速くなります。

初期設定:6(コンボボックス形式)

## ・音量

説明:SAPI 音声の読み上げ音量を調整します。

0:最低から 9:最高までの 10 段階の設定が可能です。

0:最低の音量が最も小さく、9:最高が最も大きくなります。

初期設定:6(コンボボックス形式)

## **4-4**.出力デバイス設定

FocusTalk が読み上げる内容を出力するサウンドデバイスに関する設定を行う項目です。

●使用するサウンドデバイス

説明:お使いのパソコンに複数のサウンドデバイスが接続されている場合、FocusTalk の音声をど のデバイスに出力するかを選択することができます。

初期設定:デフォルト(コントロールパネルで設定のサウンドデバイス)(コンボボックス形式)

補足:手元の小さいスピーカーで FocusTalk の音声を出力し、オーディオ用スピーカーでメディアプ レーヤーなどの音声を再生するといった便利な使い方ができます。

## ●サウンドデバイス効率化

説明:お使いのパソコンに複数のサウンドデバイスが接続されている場合、それらを効率的に使用 して音声を出力します。

初期設定:チェックあり(チェックボックス形式)

## <span id="page-27-0"></span>**5**.読み上げタブ

読み上げタブでは、FocusTalk の読み上げ内容について標準的な項目の設定を行うことができます。 ※「数字の読み方」以外の項目は、チェックボックス形式となります。

## **5-1**.読み上げ詳細設定

#### ●記号読み上げ

説明:文章内の句読点やかっこなどを読み上げます。 ショートカットキー:Ctrl + Alt + ](閉じ角カッコ)キー 初期設定:チェックなし

#### ●連続記号省略読み

説明:なめらか読みの途中で、同じ記号が連続している部分[たとえば、メールの署名部分の仕切り でハイフンが連続している箇所等]を省略した形で読み上げます。

初期設定:チェックなし

#### ●制御コード読み上げ

説明:タブコードや改行コードなどを読み上げます。 初期設定:チェックなし

#### ●URL 記号読み

説明:URL アドレス内にある記号(例:スラッシュ、コロン、ピリオド等)をスペル読みします。

初期設定:チェックあり

補足:記号読み上げにチェックが入っていない状態でも機能します。

## ●メールアドレス記号読み

説明:メールアドレス内にある記号(アットマーク、ピリオド、ハイフン、アンダーライン)をスペル読 みします。

初期設定:チェックあり

補足:記号の読み上げにチェックが入っていない状態でも機能します。

#### **●URL/メールスペル読み**

説明:この設定を有効にすると、URL およびメールアドレスに含まれているアルファベット文字 列(英単語)をスペル読み(1 文字ずつ区切って読み上げ)します。 初期設定:チェックなし

#### ●日付推測読み

説明:日付と思われる部分を推測して、日付形式で読み上げます。

初期設定:チェックあり

補足:「2009/10/22」のように、数字の間がスラッシュで区切られている場合、2009 年 10 月 22 日 と読み上げます。

#### ●時間推測読み

説明:時間と思われる部分を推測して、時間形式で読み上げます。

初期設定:チェックあり

補足:「10:10」のように、数字の間がコロンで区切られている場合、10 時 10 分と読み上げます。

#### ●読み上げカーソル追従

説明:読み上げを中断させた場合に、中断した箇所の手前にある句読点にカーソルが移動しま す。

初期設定:チェックあり

補足:以下の場合に追従します。

- ・文章を全て選択してクリップボード読みしている最中に、Shift + Pause キーを押して読みを 中断させたとき。
- ・Shift + 矢印キーで範囲選択された部分を読み上げている最中に、Shift + Pause キー を押して読みを中断させたとき。

## ●パスワード読み上げ

説明:パスワード入力時、キー入力内容の読み上げおよび文字の読み返しを行います。

初期設定:チェックなし

補足:この設定にチェックが入っていない場合、パスワード文字は「アスタリスク」と読み上げます。 本設定を有効にする場合、パスワードの内容が周囲の人に漏れる可能性があります。 充分に注意した上で設定を行ってください。

## ●数字の読み方

説明:数字をどのように読ませるかの設定です。

種類:【自動】【桁読み】【棒読み】

初期設定:自動(コンボボックス形式)

補足:「2009/10/22」や「0123-45-6789」のように、数字の間がハイフンやスラッシュで区切られて いる場合、日付や電話番号として読み上げます。

## **5-2**.メニューの読み上げ

## ●アクセラレータ読み

説明:アクセラレータを読み上げます。

初期設定:チェックなし

補足:アクセラレータとは、メニューバーにて「新規(N) Ctrl + N」と表示されている中の、「(N)」の 部分です。

●ホットキー読み

説明:ホットキーを読み上げます。

- 初期設定:チェックあり
- 補足:ホットキーとは、メニューバーにて「新規(N) Ctrl + N」と表示されている中の、「Ctrl + N」 の部分です。

#### ●詳細情報読み

説明:メニュー項目内に詳細な文字列情報が含まれている場合、その内容を読み上げます。

例えば、Windows7 のエクスプローラー上で、「整理」のボタンには、「このフォルダの内容を整理 します」という説明文が付加されています。詳細情報読みでは、その情報を読み上げます。

初期設定:チェックなし

#### **5-3**.リストビューの読み上げ

#### ●カラム項目読み

説明:(マイ)コンピューターなどのリストビューと、リストビュー上部にあるカラム項目(リストビューの タイトル)を合わせて読み上げます。

初期設定:チェックなし

#### **5-4**.リッチエディットの読み上げ

#### ●リッチエディット読み

説明:ワードパッドの入力画面内で、左右矢印キーを押したときに、文字の属性(フォント情報、文字 の位置など)を読み上げます。

初期設定:チェックなし

#### <span id="page-29-0"></span>**6**.マウスキーボードタブ

マウスキーボードタブでは、マウスやキーボードの操作によって行われる読み上げに関する設定を 行うことができます。

#### **6-1**.マウスカーソル読み上げ

●マウスカーソル読み

説明:マウスカーソル位置の画面内容を読み上げます。

ショートカットキー:Ctrl + Alt + M キー

初期設定:チェックなし(チェックボックス形式)

#### ●コントロール読み

説明:マウスカーソル位置の画面内容を読み上げる際、項目の種類も合わせて読み上げます。 例えば、エディットボックスにマウスカーソルが当たった時には、「○○○のエディット」という ように、種類を付加して読み上げます。

初期設定:チェックなし(チェックボックス形式)

#### ●マウスカーソル限定読み

説明:マウスカーソルの当たっている位置の情報のみを読み上げます。キーボードで入力した文 字や、画面情報が更新された時の読み上げは行われなくなります。 初期設定:チェックなし(チェックボックス形式)

#### ●マウスカーソル強調表示

説明:現在、マウスカーソルが当たっている位置を、指定した色の枠で囲んで表示します。 初期設定:チェックなし(チェックボックス形式)

#### ●枠の色

説明:マウスカーソル位置を強調表示にした際、枠の色を選択することができます。 種類:【黄】【青】【赤】【緑】【水色】【ピンク】【灰色】の 7 色から選択することができます。 初期設定:黄(コンボボックス形式)

## ●透過率

説明:マウスカーソル位置を強調する際に表示する枠の透過具合を設定することができます。 0%から 90%の間で 10%刻みの設定が可能で、0%が透過せず、90%が最も薄い表示となり ます。

初期設定:0%(コンボボックス形式)

※透過処理は、処理にかかる負荷が高くなる傾向があります。透過率の設定を有効(10%以上)に 設定した場合、パソコンの動作が若干重く感じられる場合があります。その場合は、透過率の設 定をお切りになった(透過率の設定を 0%にした)上で、ご使用下さい。

#### ●四隅を丸くする

説明:マウスカーソル位置を強調表示にした際、枠の四隅の角を丸くすることができます。 初期設定:チェックあり(チェックボックス形式)

※画面拡大ソフトなどを併用される場合は、チェックをはずしてのご使用をお勧めします。

## **6-2**.キーボードの読み上げ

#### ●押されたキー読み上げ

説明:押したキーの内容を読み上げます。

ショートカットキー:Ctrl + Alt + K キー

初期設定:チェックなし(チェックボックス形式)

補足:押したキーの種類を確認したい場合に便利な機能です。

#### ●カーソルキー非読み上げ

説明:キーボードの読み上げが有効になっているときに、カーソルキーの内容だけ、読み上げない ようにします。

初期設定:チェックなし(チェックボックス形式)

## ●キーボード強調表示

説明:現在、キーボードフォーカスが当たっている位置を、指定した色の枠で囲んで表示します。 初期設定:チェックなし(チェックボックス形式)

#### ●枠の色

説明:キーボードフォーカス位置を強調表示にした際、枠の色を選択することができます。 種類:【黄】【青】【赤】【緑】【水色】【ピンク】【灰色】の 7 色から選択することができます。 初期設定:黄(コンボボックス形式)

## ●透過率

説明:キーボードフォーカス位置を強調する際に表示する枠の透過具合を設定することができます。 0%から 90%の間で 10%刻みの設定が可能で、0%が透過せず、90%が最も薄い表示となり ます。

初期設定:0%(コンボボックス形式)

## ●四隅を丸くする

説明:キーボードフォーカス位置を強調表示にした際、枠の四隅の角を丸くすることができます。 初期設定:チェックあり(チェックボックス形式)

※画面拡大ソフトなどを併用される場合は、チェックをはずしてのご使用をお勧めします。

## **6-3**.クリップボードの読み上げ

## ●クリップボード読み

説明:文章を範囲選択して Ctrl + C キーを押したとき、クリップボード読みを行います。 ショートカットキー:Ctrl + Alt + [(角カッコ)キー 初期設定:チェックあり

## **6-4**.フォーカス移動時の読み上げ

## ●グループ名読み上げ

説明:ボタンやチェックボックスなどのコントロール類にフォーカスが移動したとき、そのコントロー ルがグループボックスの中に含まれている場合には、グループボックスのテキスト情報も読 み上げるようにします。

初期設定:チェックなし(チェックボックス形式)

## **6-5**.その他の読み上げ

## ●ツールチップ読み上げ

説明:タスクアイコンからメッセージとして表示されるバルーンヒントや、エクスプローラーでフ ァイルにフォーカスを移動して一定時間待つと表示されるツールチップを読み上げます。 初期設定:チェックなし(チェックボックス形式)

## **6-6**.起動時の設定

## ●タスクトレイに格納

説明:FocusTalk をタスクトレイに格納します。

初期設定:チェックなし(チェックボックス形式)

- 補足:チェックがない場合、タスクバーに FocusTalk が表示されます。
	- タスクトレイに格納した場合、Ctrl + Shift + F6 キーで FocusTalk の設定画面を開くことがで きます。

## ●音声出力停止起動

説明:FocusTalk を起動したとき、自動的に音声出力が停止した状態になります。

音声出力停止状態は、Shift + Alt + Pause キーで切り換えることができます。

- 初期設定:チェックなし(チェックボックス形式)
- 補足:この設定が有効の場合、Shift + Alt + Pause キーでの音声停止状態と同じ状態で起動しま すので、再度 Shift + Alt + Pause キーを押すと、読み上げが行われるようになります。 ※FocusTalk 起動時の音声出力停止状態は、この項目のチェックを外さない限り有効なま まです。(Shift+Alt+Pause キーでは、チェックは解除されません。)

## **6-7**.**Ctrl + Alt** 代替キー設定

## ●代替キー

説明:FocusTalkにて頻繁に使用されるCtrl + Altキーを、別のキーに割り当てることができます。 初期設定:コントロールキー、押す回数:3 回(コンボボックス形式)

補足:コントロールキーを代替キーに割り当て、回数を 3 回にした場合、コントロールキーを 3回 押すと、Ctrl + Alt キーが押された状態になります。

## <span id="page-33-0"></span>**7**.テキスト読み上げタブ

テキスト読み上げタブでは、テキストカーソルを移動したときの FocusTalk の読み上げ方を設定するこ とができます。

## **7-1**.テキストカーソル移動時の読み設定

#### ●漢字の読み

説明:カーソルを移動させたときに、漢字をどのように読み上げるかを設定することができます。 種類:【詳細読み】【音訓読み】【簡易読み】の 3 種類から選択できます。

ショートカットキー:Ctrl + Alt + ;(セミコロン)キー

初期設定:簡易読み(ラジオボタン形式)

#### 補足:各設定の詳細

【詳細読み】:漢字の意味を読み上げます。

【音訓読み】:漢字の音読みと訓読みを組み合わせて読み上げます。

【簡易読み】:漢字の音読みまたは訓読みで読み上げます。

#### ●非漢字の読み

カーソルを移動させたときに、漢字以外の文字をどのように読ませるか設定することができます。

・フォネティック読み

説明:文字の意味を補って読み上げます。

例えば、ひらがなの「う」を読み上げる際、「うさぎ」と読み上げます。 初期設定:チェックなし(チェックボックス形式)

#### ・詳細読み

説明:文字を詳細に読み上げます。

全角カタカナの「ス」を読み上げる場合、「全角カタカナ ス」と読み上げます。

半角小文字の「s」を読み上げる場合、「半角小文字 エス」と読み上げます。

ショートカットキー:Ctrl + Alt + /(スラッシュ)キー

初期設定:チェックなし(チェックボックス形式)

#### ・全角/半角の区別

#### ・全角カタカナ/全角ひらがなの区別

#### ・英文字の大文字/小文字の区別

説明:カーソルを移動させて、1 文字ずつの読み上げを行う際、文字の種類によって、読み上げ 音声を変化させるかどうかを設定することができます。

種類:【区別なし】【男女】【高低】の 3 種類から選択することができます。

初期設定:区別なし(ラジオボタン形式)

#### 補足:各設定の詳細

【区別なし】:各文字種類に対して、音声による区別を行いません。

- ・「全角/半角の区別」の場合
- 【男女】:全角を男性音声、半角を女性音声で読み上げます。
- 【高低】:全角を低音、半角を高音で読み上げます。
- ・「全角カタカナ/全角ひらがなの区別」の場合
- 【男女】:全角カタカナを女性音声、全角ひらがなを男性音声で読み上げます。

【高低】:全角カタカナを高音、全角ひらがなを低音で読み上げます。

- ・「英文字の大文字/小文字の区別」の場合
- 【男女】:大文字を男性音声、小文字を女性音声で読み上げます。
- 【高低】:大文字を低音、小文字を低音で読み上げます。

## ●テキストカーソルの読み上げ

テキストカーソルを移動させたときの読み上げ方を設定することができます。

## ・テキストカーソル上下移動時の動作

- 説明:テキストカーソルを上矢印キーもしくは下矢印キーを押して移動したときの読み上げ方を 設定することができます。
- 種類:【テキストカーソル位置から行末まで読む】【テキストカーソル位置の 1 文字だけ読む】 【テキストカーソルの行を全て読む】の 3 種類から選択することができます。

初期設定:テキストカーソル位置から行末まで読む(ラジオボタン形式)

## ・Delete キー文字削除時の動作

- 説明:Delete キーを押したときに、削除した文字を読むか、削除後にカーソルのある文字を読 むかの設定を行うことができます。
- 種類:【削除した文字】【削除後のテキストカーソル位置の文字】の 2 種類から選択すること ができます。

初期設定:削除した文字(ラジオボタン形式)

## <span id="page-34-0"></span>**8**.文字変換・辞書設定タブ

文字変換・辞書設定タブでは、入力した文字を漢字に変換する際の読み上げ方や、各種辞書に関す る設定を行うことができます。

## **8-1**.文字変換時の読み設定

## ●かな漢字変換時の読み設定

漢字変換時、変換された文字の読み方の設定を行うことができます。

## ・かな漢字変換時の読み

説明:漢字変換時、変換された文字の読み方を設定します。

種類:【なめらか読み】【1 文字読み】の 2 種類から選択することができます。

ショートカットキー:Ctrl + Alt + W キー

初期設定:1 文字読み(ラジオボタン形式)

- 補足:各設定の詳細:「かんじ」と入力後、スペースキーを押して漢字に変換した場合の読み方例 【なめらか読み】:「かんじ」と読み上げます。
	- 【1 文字読み】:「かんじてすとの かん、ろーまじの じ」と読み上げます。
	- ※上記読み上げは、田町読みで読み上げた場合の内容となります。
	- 「田町読み」とは、国立特殊教育総合研究所「理解しやすい漢字詳細読み」研究グループ (代表:渡辺 哲也様)で開発された辞書です。

・漢字の読み

説明:漢字変換時、漢字をどのように読み上げさせるかを設定します。

種類:【詳細読み】【音訓読み】【簡易読み】の 3 種類から選択することができます。

初期設定:詳細読み(ラジオボタン形式)

#### 補足:各設定の詳細

【詳細読み】:漢字の意味を読み上げます。

【音訓読み】:漢字の音読みと訓読みを組み合わせて読み上げます

【簡易読み】:漢字の音読み、または訓読みで読み上げます。

#### ・ローマ字入力モードの読み

説明:ローマ字入力で入力しているときの読み上げ方を設定します。

種類:【かな + キーエコー】【キーエコーのみ】の 2 種類から選択することができます。

初期設定:かな + キーエコー(ラジオボタン形式)

#### 補足:各設定の詳細

【かな + キーエコー】:ローマ字に変換された内容を読み上げます。

「さかな」をローマ字入力した場合、「えす、さ、けー、か、えぬ、な」と読 み上げます。

【キーエコーのみ】:入力した文字のみを読み上げます。

「さかな」をローマ字入力した場合、「えす、えー、けー、えー、えぬ、えー」 と読み上げます。

#### ●非漢字の読み

入力した文字を漢字以外に変換する際、変換された文字の読み方の設定を行うことができます。

・フォネティック読み

説明:文字の意味を補って読み上げます。

例えば、ひらがなの「う」を読み上げる際、「うさぎ」と読み上げます。
初期設定:チェックなし(チェックボックス形式)

## ・詳細読み

- 説明:文字を詳細に読み上げます。
	- 全角カタカナの「ス」を読み上げる場合、「全角カタカナ ス」と読み上げます。
	- 半角小文字の「s」を読み上げる場合、「半角小文字 エス」と読み上げます。
- ショートカットキー:Ctrl + Alt + /(スラッシュ)キー

初期設定:チェックあり(チェックボックス形式)

## ・全角/半角の区別

- ・全角カタカナ/全角ひらがなの区別
- ・英文字の大文字/小文字の区別
- 説明:カーソルを移動させて、1 文字ずつの読み上げを行う際、文字の種類によって、読み上げ 音声を変化させるかどうかを設定することができます。
- 種類:【区別なし】【男女】【高低】の 3 種類から選択することができます。
- 初期設定:区別なし(ラジオボタン形式)

## 補足:各設定の詳細

- 【区別なし】:各文字種類に対して、音声による区別を行いません。
- ・「全角/半角の区別」の場合
	- 【男女】:全角を男性音声、半角を女性音声で読み上げます。
- 【高低】:全角を低音、半角を高音で読み上げます。
- ・「全角カタカナ/全角ひらがなの区別」の場合
- 【男女】:全角カタカナを女性音声、全角ひらがなを男性音声で読み上げます。
- 【高低】:全角カタカナを高音、全角ひらがなを低音で読み上げます。
- ・「英文字の大文字/小文字の区別」の場合
	- 【男女】:大文字を男性音声、小文字を女性音声で読み上げます。
	- 【高低】:大文字を低音、小文字を低音で読み上げます。

## **8-2**.辞書関連設定

## ●なめらか読みユーザー辞書のバックアップを取る

なめらか読みユーザー辞書を編集する際、バックアップを取るかどうかの確認画面を表示させま す。

初期状態:チェックなし(チェックボックス形式)

## ●品詞を設定する

なめらか読みユーザー辞書を編集する際、品詞の設定を行うかどうかの設定ができます。 初期状態:チェックなし(チェックボックス形式)

## ●なめらか読みユーザー辞書編集(ボタンが画面上に配置されています。)

FocusTalk では、日常会話に近い自然な読み上げのことをなめらか読みと表現します。1 行読み やクリップボード読み上げをさせた時、なめらか読みで読み上げます。

※なめらか読みを行った際、地名や人名などを正しく読み上げない場合があります。正しく読み 上げを行わせる場合、なめらか読みのユーザー辞書に登録を行うことで、正しく読み上げるよ うになります。ユーザー辞書に登録した内容は、FocusTalk の標準辞書よりも優先して適用さ れます。なめらか読みユーザー辞書に登録できる単語は、登録する文字の長さにより増減し ますが、最大で約 25,000 語の登録が可能です。

ボタンを押すと、なめらか読みユーザー辞書編集ダイアログが表示されます。

### ・検索

辞書に登録されている単語や熟語を検索します。

ボタンを押すと、「検索語句」のテキストボックス、「完全に一致する語句を検索」のチェックボック スが表示されたダイアログが表示されます。「検索語句」のテキストボックスに検索したい語句を 入力し、「検索」のボタンを押してください。

検索結果が表示されます。

※一致する単語が見つかった場合、登録語句一覧上で、該当単語にフォーカスが移動します。

### ・追加

なめらか読みに語句を登録します。

ボタンを押すと、「語句」のテキストボックス、「読み」のテキストボックスが表示されたダイアログ が表示されます。「語句」のテキストボックスには読み上げ方を変更したい単語を、「読み」のテキ ストボックスには読み上げさせたい読み方を入力し、「OK」ボタンを押してください。

単語が登録語句一覧に追加されます。

※「読み」のテキストボックスには、読みを全角カタカナで入力します。

## ・編集

登録されている単語や熟語の内容を編集します。

編集を行いたい場合、登録語句一覧から対象語句を選択した上で、「編集」ボタンを押してください。

### ・削除

登録されている単語や熟語を削除します。

上下矢印キーを押して、登録語句一覧から削除したい単語を選択した上で、「削除」ボタンを押 してください。「削除しますか?」という確認ダイアログが表示されますので、削除する場合は、 「はい」のボタンを押してください。

## ・インポート(取り込み)

書き出したユーザー辞書を一括して取り込みます。

「インポート」のボタンを押すと、「インポートファイルを開く」のダイアログが開きます。取り込み たいユーザー辞書を選択して「開く」を押すと、対象辞書データが取り込まれ、登録語句一覧に 表示されます。

## ・エクスポート(書き出し)

ユーザー辞書に登録されている単語や熟語をテキストファイルに書き出します。

「エクスポート」のボタンを押すと、「エクスポートファイルを保存」のダイアログが開きます。保存 先を選択して「保存」のボタンを押すと、登録語句一覧に表示されているユーザー辞書がテキス ト形式で書き出されます。

## ・保存して終了

登録したユーザー辞書を保存して終了します。

- ※登録語句一覧に単語を追加した時点では、まだ辞書には反映されていません。
- 保存して終了することにより、登録が完了します。
- ※登録した語句の数・お使いの PC のスペックにより、保存には数秒から数分かかる場合が あります。

## ・保存せずに終了

登録したユーザー辞書を保存せずに終了します。

※登録語句一覧に表示されていても、保存しないで終了すると読み上げに反映されません。 ユーザー辞書編集を終了するときは、充分にご注意ください。

## **9**.**IE** タブ

IE タブでは、InternetExplorer の読み上げに関する設定を行うことができます。

## ●基本設定

・キー操作モード

説明:Internet Explorer に割り当てられているショートカットキーを FocusTalk のショートカットキ ー割り当てに一時的に変更します。

## 補足:キー操作モードとは?

IE の内容を読み上げるために「キー操作モード」という方式を採用しています。 これは、IE にあらかじめ割り当てられているショートカットキーと、FocusTalk がブラウザ内 の情報を読み上げるために必要とするショートカットキーが衝突してしまうため(例えば、読 み上げ箇所の移動に必要な矢印キーは、IE では、画面スクロールの設定がされています)、

本来の IE のキー操作と FocusTalk がブラウザ内を読み上げるキー操作を明確に分ける必 要があり、「キー操作モード」を導入しました。

なお、キー操作モードの違和感を解消するため、機能によっては自動的にオン・オフを切り 替えています。

キー操作モードで動作するショートカットキーにつきましては、「第9章 ショートカットキー

一覧表」の「InternetExplorer 用ショートカットキーについて」で詳細を説明しています。 ショートカットキー:Ctrl + Z キー

初期状態:チェックあり

### ・仮想カーソルの位置読み

説明:現在どの位置に仮想カーソルがあるかを確認する場合に使用します。

- 補足:例えば、ブラウザに表示されているテキストやリンク等の項目が全部で、20箇所あり、10個 目のところに仮想カーソルがある場合に、「20 ぶんの 10」と読み上げます。
- ショートカットキー:Ctrl + N キー
- 初期状態:チェックなし

#### 補足:仮想カーソルとは?

仮想カーソルとは、ブラウザ内のテキストやリンク項目をキーボード操作により移動した際 の、現在のキーボードフォーカスが当たっている箇所をさしています。

必ずしも、現在読み上げている場所とは限りませんので、ご注意ください。

#### ・リンクの訪問履歴読み

説明:リンク項目に移動した際に、訪問済みか未訪問かを確認する場合に使用します。

補足:後述する、リンク項目の読み上げの設定で、「リンク項目のみ読む」のラジオボタンが選択 されている場合は、読み上げません。設定を無効にしているときに、リンク項目が訪問済み または未訪問かを確認したい場合は、Ctrl + Shift + H キーを押しますと確認できます。 初期状態:チェックあり

#### ・項目の種類読み

説明:ページ全体の読み上げ時、リンクや画像などといった項目の種類を付加して読み上げま す。

初期状態:チェックなし

### ・ページ全文読み

説明:ページのダウンロードが完了したと同時に、ページ内の全てのテキストの読み上げを開始

します。

初期状態:チェックなし

## ・ページ更新情報読み

説明:ページのダウンロード中であることを音声で伝えるために、一定間隔で「ページのダウンロ ード中」と読み上げるようにします。

初期状態:チェックあり

## ●タグ情報の読み上げ

## ・見出しタグ情報読み

説明:仮想カーソルが見出し項目(HTML の<H1>~<H6>タグの項目)に移動した際に、「見出し1」 から「見出し6」というように、見出しの種類を付加して読み上げます。

初期状態:チェックあり

## ・リストタグ情報読み

説明:仮想カーソルがリスト項目(HTML の<LI>タグの項目)に移動した際に、「リスト項目、5 ぶん の 3」というように、リストの位置を付加して読み上げます。現在、箇条書きになっているテ キストの何番目の部分を読み上げているかを把握することができます。 初期状態:チェックあり

## ・フォントタグ情報読み

説明:仮想カーソルがフォント変更されているテキスト部分に移動した際に、そのフォント情報の 種類を付加して読み上げます。具体的には以下のフォント情報を読み上げます。

太字、取り消し線、強調文字、斜体、下線、上付き文字、下付き文字

初期状態:チェックあり

## ・タグ情報順番切り替え

説明:見出しタグ、リストタグ、フォントタグなどの読み上げタイミング(前か後か)の切り替えを行う ことができます。

初期状態:チェックなし

## ●スキップ移動読み

## ・スキップ移動項目数

説明:左右矢印キーを押して、複数項目スキップさせるときに、そのスキップ数を設定します。

1 から 100 までの 100 段階設定が可能です。

## 初期状態:10

### ・途中項目の読み飛ばし

説明:左右矢印キーを押して、複数項目スキップしたときに、スキップされた項目の読みを省略し ます。

ショートカットキー:Ctrl + S キー

初期状態:チェックなし

### ●テキスト移動読み

## ・移動する項目の文字数 下限値

説明:設定した文字数以上のテキストがある箇所にジャンプします。

補足:リンク項目等が多いページ等で、目的とするテキスト本文に移動させたい場合に便利な機 能です。

初期状態:100(半角 100 文字・全角 50 文字)

### ●補助機能

#### ・仮想カーソル位置の強調

説明:現在仮想カーソルのある位置を、指定色にて背景色、または枠で囲んで表示します。

種類:【使用しない】【枠で囲む】【背景色を変更する】の 3 種類から選択できます。

【使用しない】:仮想カーソルの位置を背景色または枠で囲みません。

【枠で囲む】:仮想カーソルの位置を四角い枠で囲みます。

【背景色を変更する】:仮想カーソルの位置の背景を変更します。

### 初期状態:使用しない

# ご注意:ホームページの構造により、主にテキストが表示されている箇所で、背景色(または枠で 囲んで)表示される部分が広くなったり、狭くなったりすることがあります。こちらにつきま しては、FocusTalk の仕様となっており、コンテンツ(ホームページ側)での対応が必要と なりますので、ご了承ください。 また、FocusTalk を終了した時点で、背景色の表示が残っている場合もございます。

こちらも FocusTalk の仕様となっておりますので併せてご了承ください。

・色

説明:強調表示にした際の、背景色または枠の色を選択する場合に使用します。 種類:【黄】【青】【赤】【緑】【水色】【ピンク】【灰色】の 7 種類から選択できます。 初期状態:黄

### ・マウスカーソル移動

説明:現在仮想カーソルのある位置に、マウスカーソルを追従して移動します。 初期状態:チェックなし

## ●リンク項目の読み上げ

説明:リンク項目に移動した場合、リンク項目と併せてリンクという読み上げを付加します。

種類:【「リンク」と読んだ後にリンク項目を読む】【リンク項目を呼んだ後に「リンク」と読む】【リンク 項目のみ読む】

補足:リンク項目をフォーカストークとした場合で説明します。

【「リンク」と読んだ後にリンク項目を読む】: 「リンク、フォーカストーク」と読み上げます。

【リンク項目を読んだ後に「リンク」と読む】: 「フォーカストーク、リンク」と読み上げます。

【リンク項目のみ読む】: 「フォーカストーク」と読み上げます。

初期状態:リンク項目を読んだ後に「リンク」と読む

## ・リンク項目読み設定

 説明:リンク項目を読み上げる際に音声をトーンダウンさせる場合に使用します。 初期状態:チェックあり

## **10**.**MS Office** タブ

MS Office タブでは、Microsoft Office の読み上げに関する設定を行うことができます。

## **10-1**.**Excel** の読み上げ設定

## ●セルの読み上げ設定

説明:セルを読み上げる時の読み上げ方法の設定です。

種類:【内容のみ】【番地のみ】【番地+内容】【内容+番地】の 4 種類から選択できます。

補足:番地 A1 のセルに「川」の文字が入力されている場合で説明します。

【内容のみ】:「かわ」と読み上げます。

【番地のみ】:「えー、いち」と読み上げます。

【番地+内容】:えー、いち、かわ」と読み上げます。

【内容+番地】:「かわ、えー、いち」と読み上げます。

ショートカットキー: Ctrl + Alt + U キー

初期状態:番地+内容

## ●セルにデータが無い時の読み上げ設定

説明:セルにデータが無い(何も書き込まれていない空の状態)時の読み上げ設定です。 種類:【無し】【データ無し】【空白】【む】【ヌル】【ブランク】の 6 種類から選択できます。 初期状態:無し

●セルの書式読み上げ項目設定

説明:現在のセル位置の書式属性を読み上げる際に、どの項目を読み上げるか設定します。 操作:セルを読み上げたい位置へ移動し、Ctrl + Alt + P キーを押します。 種類:【フォント】【配置】【罫線】【表示形式】【パターン】【保護】 初期状態:フォント、配置、罫線、表示形式、パターン、保護の 6 つにチェックあり

## ●追加読み上げ項目設定

説明:現在のセル内容を読み上げる時、追加で読み上げを行う項目を設定します。

種類:【図形・線・ボタン】【コメント】【数式の有無】【非表示】の 4 種類の設定ができます。

【図形・線・ボタン】…セル上に図形・線・ボタンがなどのオブジェクトが存在する場合、その 種類を読み上げます。

【コメント】…オブジェクト内にコメントが入っている場合には、その内容を読み上げます。

【数式の有無】…セル内に数式がある場合(セル内のデータが数式により算出されたもの である場合)、「数式あり」と読み上げます。

初期状態:図形・線・ボタン、コメント、数式の有無、非表示の 4 つにチェックあり

## **10-2**.**PowerPoint**

### ●ノート部分の読み上げ

説明:PowerPoint でスライドショーを実行したときに、(スライドではなく)ノートの内容を読み上げま す。

補足:ここにチェックが入っていない場合でも、ショートカットキーを押した時点で、表示されている スライドのノート部分を読み上げます。

ショートカットキー:Ctrl + Shift + H キー

初期状態:チェックなし

## **11**.**Silverlight** タブ

Silverlight タブでは、Silverlight の読み上げに関する設定を行うことができます。

## ●独自の読み上げを行う

説明:Silverlight を読み上げる際の設定です。ここにチェックが入っていると、Silverlight について、 FocusTalk 独自の読み上げを行います。

初期状態:チェックあり

## ●ラベル属性読み上げ

説明:Silverlight におけるラベルの読み上げ設定です。 初期状態:チェックあり

### ●コントロールタイプ属性読み上げ

説明:Silverlight におけるコントロールタイプの読み上げ設定です。 初期状態:チェックあり

### ●コントロールパターン属性読み上げ

説明:Silverlight におけるコントロールパターンの読み上げ設定です。 初期状態:チェックあり

## ●ヘルプテキスト属性読み上げ

説明:Silverlight におけるヘルプテキストの読み上げ設定です。 初期状態:チェックあり

### ●アクセラレータキー属性読み上げ

説明:Silverlight におけるアクセラレータキーの読み上げ設定です。 初期状態:チェックあり

### ●アクセスキー属性読み上げ

説明:Silverlight におけるアクセスキーの読み上げ設定です。 初期状態:チェックあり

## **12**.点字設定タブ

FocusTalk V3 for Braille から点字入出力が可能となっています。点字設定タブでは、接続している点 字ピンディスプレイに出力する内容、6 点入力に関する設定を行うことができます。

### ●機種

説明:点字出力を行う点字ピンディスプレイを指定する設定です。

接続している点字ピンディスプレイを選択し、点字出力先として指定してください。 初期状態:使用しない(コンボボックス形式)

### ●シリアルポート設定

・出力先 COM

説明:パソコンと点字ピンディスプレイを接続する COM ポートの設定です。

種類:選択可能な COM がコンボボックス上に表示されます。

初期状態:空欄(COM は指定されていません。)(コンボボックス形式)

### ・通信速度

説明:パソコンと点字ピンディスプレイ間の通信速度の設定です。

種類:【9600bps】【14400 bps】【19200 bps】【38400 bps】【56000 bps】【57600 bps】【115200 bps】 【230400 bps】【460800 bps】【921600 bps】から選択できます。 初期状態:9600 bps(コンボボックス形式)

### ●点字表示

説明:点字ピンディスプレイを使用しての点字出力オン/オフを切り替える設定です。 種類:【オフ】【オン】から選択できます。 ショートカットキー:Ctrl + Shift + O キー 初期状態:オフ(ラジオボタン)

### ●出力文字

説明:点字で出力される文字を切り替える設定です。 種類:【かな】【点漢字】から選択できます。 ショートカットキー:Ctrl + Shift + 無変換キー 初期状態:かな(ラジオボタン)

## ●点漢字種類

説明:点字出力の文字を点漢字にしている場合、点漢字の種類を切り替える設定です。 種類:【6 点漢字】【漢点字】から選択できます。 ショートカットキー:Ctrl + Shift + 無変換キー 初期状態:6 点漢字(ラジオボタン)

### ●詳細表示

説明:点字出力時、詳細表示を行うかどうかを切り替える設定です。 ショートカットキー:Ctrl + Shift + D キー 初期設定:チェックなし

●カーソル

説明:エディット上において、カーソルのある位置を表現方法の切り替え設定です。

種類:【オフ】【アンダーライン】【ブリンク】から選択できます。

初期設定:オフ(ラジオボタン)

補足:アンダーラインを設定すると、カーソル位置の文字の 7,8 点がアンダーラインとして表示さ れます。ブリンクを設定すると、カーソル位置の文字が点滅表示されます。

### ●点字入力方式

説明:文字の入力方法についての切り替えを行う設定です。 種類:【6 点入力】【フルキー】から選択できます。

ショートカットキー:Alt + 無変換キー

初期設定:フルキー(ラジオボタン)

補足:現状、6 点入力の仕様により、ヴァ、ヴィ、ヴェ、ヴォなどの特殊文字の入力ができません。 アップデートにて対応を致します。

## ●6 点入力方式

説明:6 点入力を行う際、入力方式の切替を行う設定です。

- 種類:【パーキンス】【ライトブレイラー】から選択できます。
- 初期状態:パーキンス(コンボボックス形式)
- 補足:パーキンス方式は FDSJKL キーを、ライトブレイラー方式は OKMEFV キーを使用します。 なお、お使いのキーボードにより、6 点を正常に認識しない場合がありますので、ご注意く ださい。

### ●履歴表示

説明:履歴を表示する際、履歴かどうかをわかりやすくする設定です。

初期設定:チェックあり

補足:FocusTalk V3 から追加された履歴表示機能を点字で出力すると、履歴なのかどうかがわ かりにくくなる場合があります。こちらで設定を行うと、履歴の内容を表示する際、点字ピン ディスプレイの左端に<リレキ>と表示し、わかりやすくします。

## ●英字種類

- 説明:点字ピンディスプレイ出力点字をかなに設定している場合の英文字の表示種類に関する 設定です。
- 種類:【1級】【情報処理ナチュラル】【情報処理小文字】【情報処理大文字】【NABCC】【2級(略字)】 から選択できます。

初期状態:1 級(コンボボックス形式)

## ●タブの幅

説明:点字ピンディスプレイ出力時、タブを入力した際に使用される点字マスの数に関する設定 です。

種類:【1 マス】【2 マス】【3 マス】【4 マス】から選択できます。

ショートカットキー:Ctrl + Alt + 変換キー

初期状態:1 マス(コンボボックス形式)

### ●音声・点字出力

説明:FocusTalk が読み上げる内容と、点字ピンディスプレイに表示される内容をあわせる設 定です。

### 初期設定:チェックなし

- 補足:FocusTalk が読み上げる内容と、点字ピンディスプレイに表示される内容では、漢字の読 み方など、内容が異なる場合があります。こちらで設定をすることにより、音声と点字出力 の内容を一致することができます。
	- ※但し、点字出力用に分かち書きに変換した内容を音声で読み上げるため、イントネーショ ンの情報が失われます。読み上げの滑らかさが弱くなりますので、ご注意ください。

## ●点字変換辞書メンテナンス(ボタンが画面上に配置されています。)

説明:点字出力する際に反映される、辞書の編集を行います。

補足:ボタンを押すと、ニュー・ブレイル・システム社製点訳エンジン「ピンブレイル」の辞書編集 ツールが起動します。ピンブレイルのマニュアルに従って、辞書の編集を行なってくださ い。

# 第7章 ツールメニューの詳細について

## **1**.テキスト録音

テキスト録音機能とは、テキストを音声に変換し、ファイルに書き出す機能です。

出力可能なファイル形式は、WAV となります。

出力する音声の声質や速度等は、「FocusTalk の設定」-「音声設定」で設定した内容が反映されま す。

## 録音手順

手順 1. テキスト録音画面のテキストボックスに、録音するテキスト文章を入力、または貼り付けま す。

- 手順 2. Tab キーを押し、「録音」のボタンにフォーカスを移動し、Enter キーを押します。
- 手順 3. 「録音ファイル名の指定」のダイアログが開きますので、「ファイル名」のテキストボックスに 保存ファイル名を入力してください。また、必要に応じて、「保存する場所」のコンボボックスに 移動して保存先のフォルダ(デスクトップやマイドキュメント等)指定してください。
- 手順 4. Tab キーを押して、「保存」のボタンに移動し、Enter キーを押します。
- 手順 5. 録音が完了すると、「録音完了」のダイアログが表示され、保存先のフォルダに指定したファ イル名で出力されます。

なお、出力するテキスト内容が大きい場合、「ファイル生成中」というダイアログが表示され ます。もし、出力中に処理を中断したい場合には、Enter キーを押してください。

ご注意:この機能により録音した音声ファイルは非商用の個人的利用の範囲内でご利用ください。 商用利用をご検討される場合には、弊社にご相談ください。 WAV ファイルは特性上、ファイルサイズが大きくなります。 ファイルサイズの上限について、仕様上は、ハードディスクの空き容量が許す限り作成するこ とが可能ですが、ファイルサイズが大きくなりますと、再生ソフトウェアによっては、再生がで きない場合がありますのでご注意ください。

※より簡単に録音作業を行いたい場合は、弊社別製品「JukeDoX(ジュークドックス)」をご利用くださ い。

JukeDoX のホームページ:

<http://www.skyfish.co.jp/jukedox/index.html>

## **2**.外部アプリケーションの起動

FocusTalk から外部アプリケーションを起動します。

64bit 環境で、64bit ネイティブのアプリケーションが起動してしまう際、こちらの項目から起動すること で、32bit のアプリケーションを開くことができ、従来同様の読み上げ・操作を行うことができます。 起動できるアプリケーションは、以下のとおりです。

- ・メモ帳
- ・ワードパッド
- ・Microsoft Office Word
- ・Microsoft Office Excel
- ・Microsoft Office PowerPoint
- ・InternetExplorer

※Microsoft Office 製品は、お使いのパソコンにインストールされている場合、起動します。

# 第8章 ショートカットキー一覧表

## **1**.はじめに

ここでは、FocusTalk を使用してアプリケーションを読み上げるときに使用可能なショートカットキーを 紹介します。ここで紹介するショートカットキーは、FocusTalk 独自のショートカットキーですので、各ア プリケーション(例:Office2007、Adobe Reader、Windows Media Player 等)の操作は、各アプリケーショ ンの持つショートカットキーで行うことも可能です。読み上げる対象となる各アプリケーションの操作方 法等は、それぞれのアプリケーションのマニュアル等をご参照ください。

ご注意:ソフトウェアの構造等により、すべての情報を読み上げることができない場合がございます。 補足:FocusTalk で音声化対応しているアプリケーションにつきましては、FocusTalk の製品情報 のホームページをご確認ください。

## ※ショートカットキーの使用方法について

それぞれのアプリケーション上で割り当てている FocusTalk のショートカットキーにつきましては、その アプリケーションがアクティブになっている状態で使用してください。

Windows + Tab キー、もしくは Alt + Tab キーで、起動しているアプリケーションを切り換えることができ ます。

## **2**.**FocusTalk** 用のショートカットキーについて

下記のショートカットキーは、FocusTalk(自身)の操作用のショートカットキーです。 原則として、デスクトップにフォーカスがある場合に使用してください。他に起動しているアプリケーシ ョン上で使用すると、そのアプリケーションのショートカットキーが優先されることがあります。

## FocusTalk 起動終了の操作

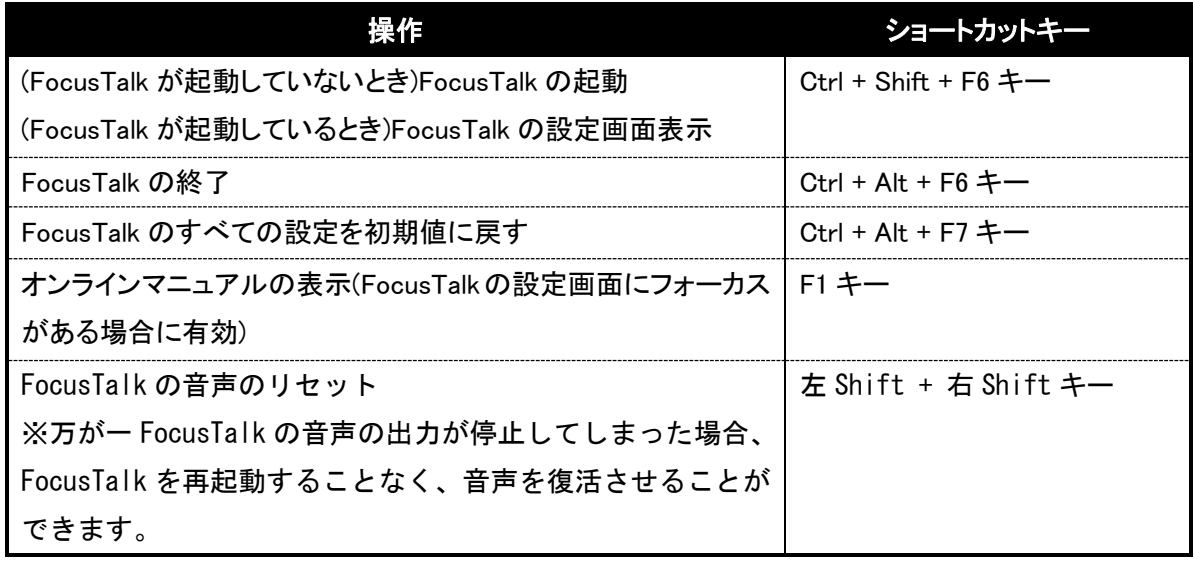

## FocusTalk 音声設定の操作

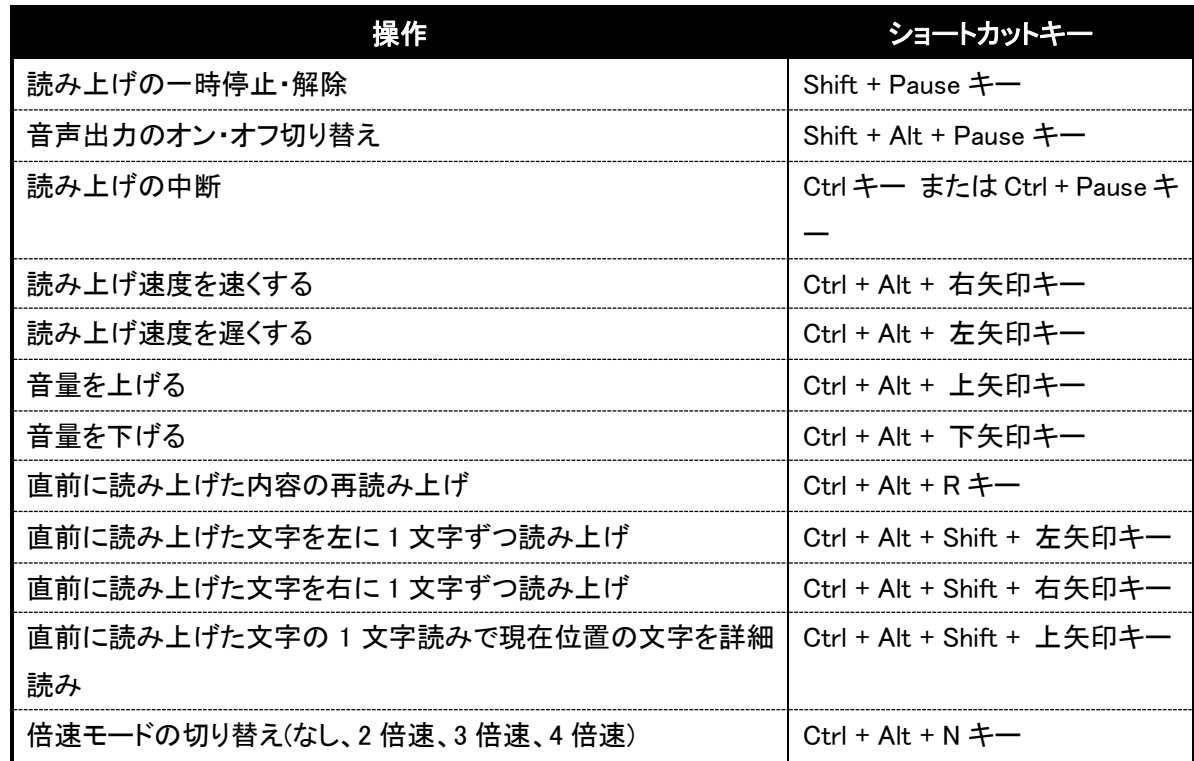

## FocusTalk 点字設定の操作

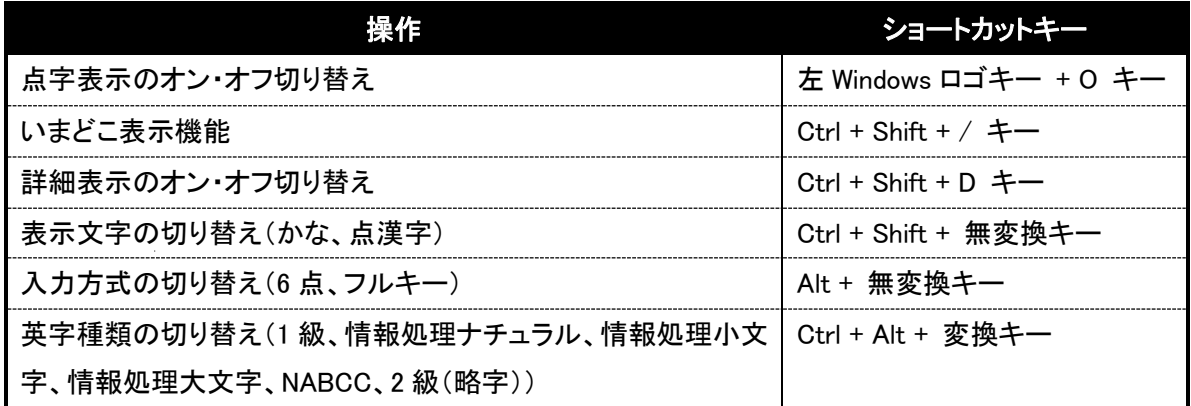

## Windows の操作

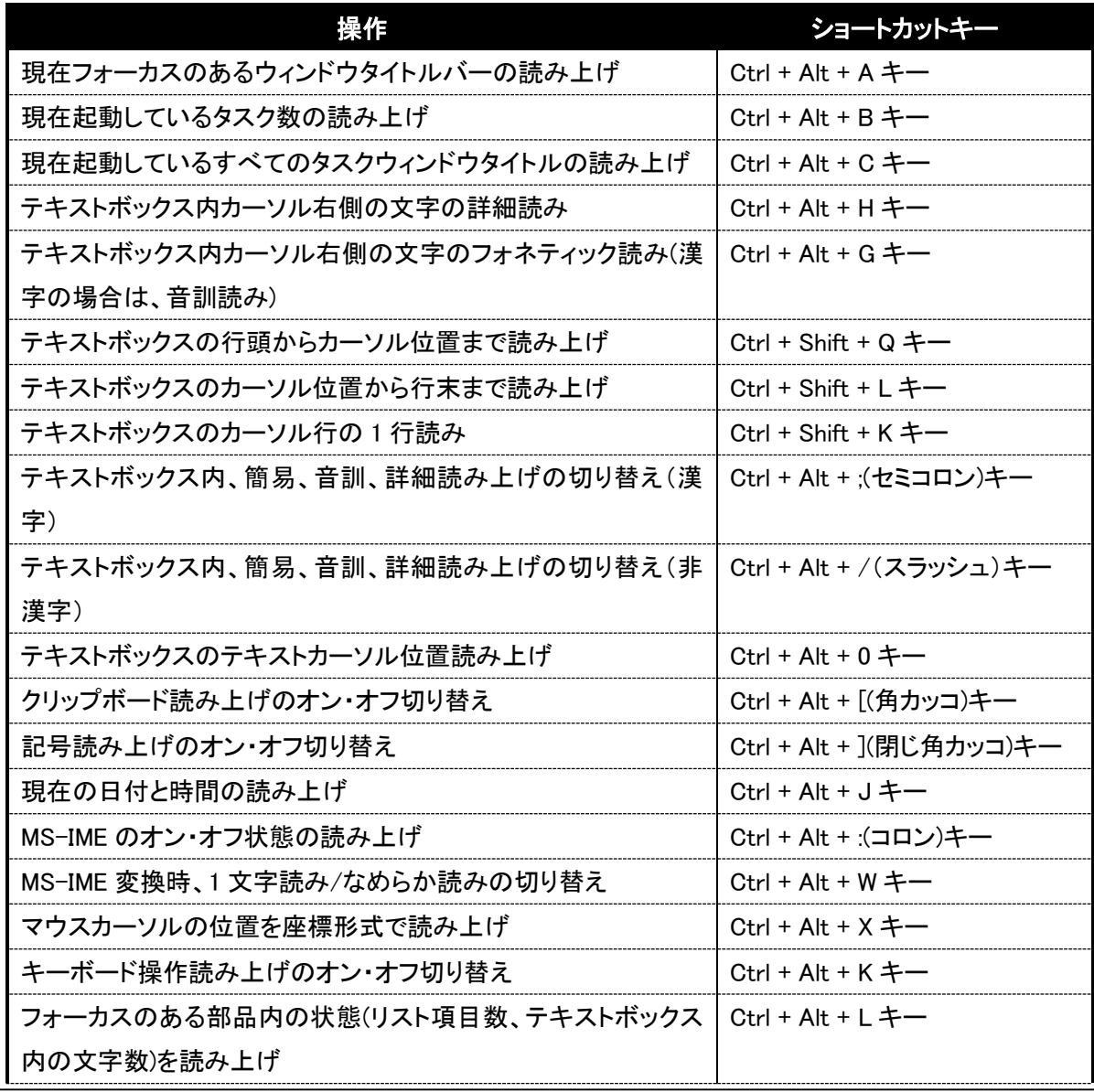

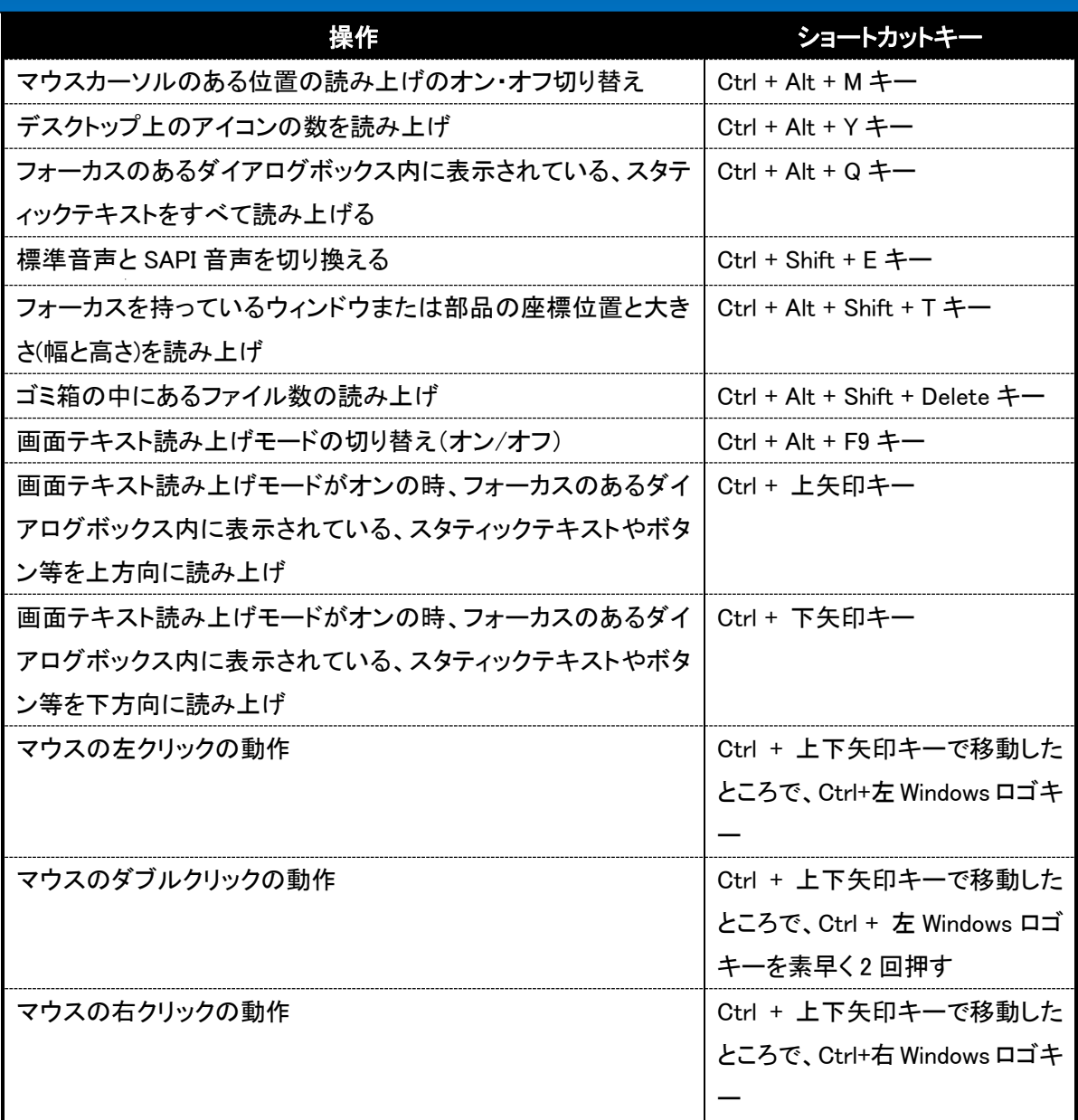

## **3**.**Word** 用ショートカットキーについて

下記のショートカットキーは、Word 操作用のショートカットキーです。

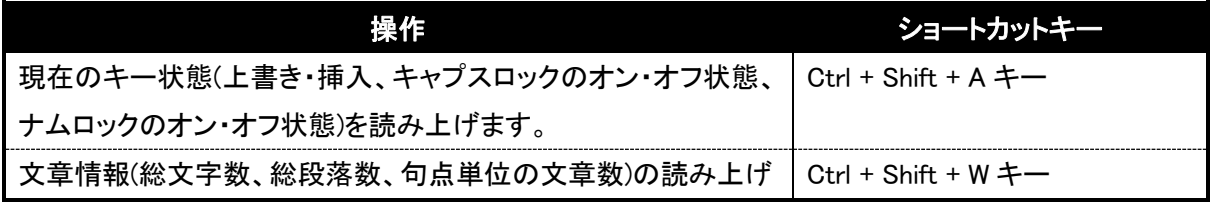

下記のショートカットキーは、現在カーソルのある位置を基準とした動作となります。

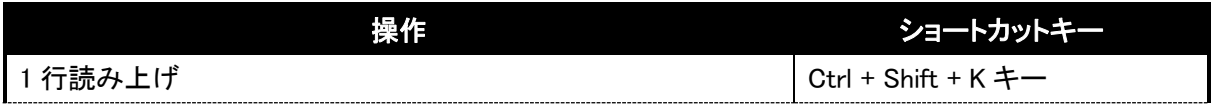

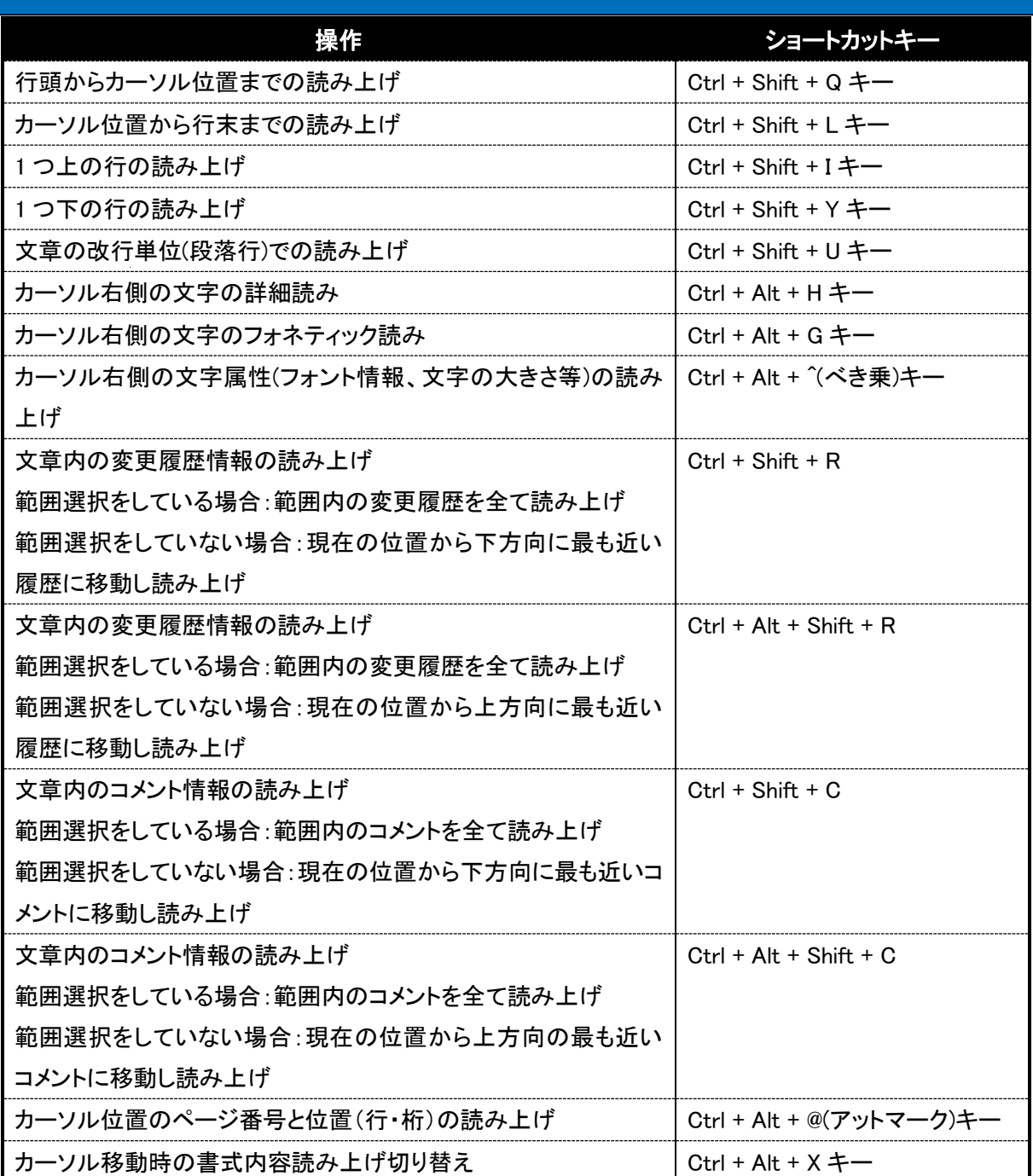

# **4**.**Excel** 用ショートカットキーについて

下記のショートカットキーは、Excel 操作用のショートカットキーです。

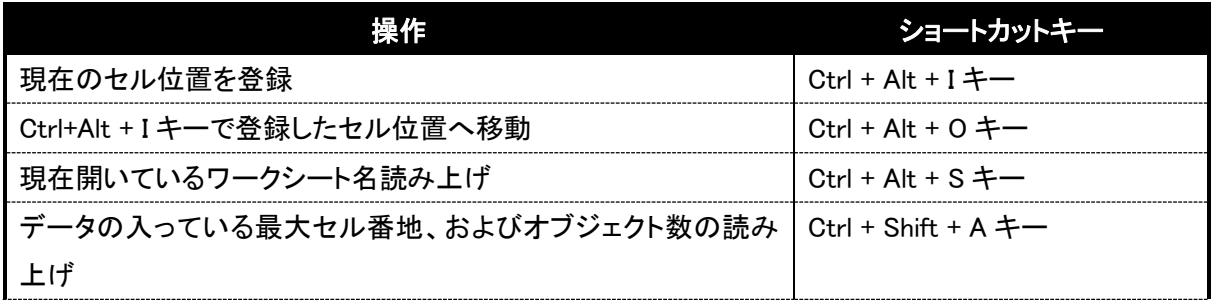

| 操作                                              | ショートカットキー                |
|-------------------------------------------------|--------------------------|
| オブジェクト順次読み上げ(次のオブジェクト)                          | Ctrl + Shift + N $\pm$ — |
| オブジェクト順次読み上げ(前のオブジェクト)                          | $Ctrl + Shift + B + \$   |
| │カーソル移動時の番地やセル内容の読み上げ方、番地のみ、セ│Ctrl + Alt + U キー |                          |
| ル内容のみ、番地とセル内容、セル内容と番地、の切り替え                     |                          |

下記のショートカットキーは、現在カーソルのあるセル位置を基準とした読み上げです。

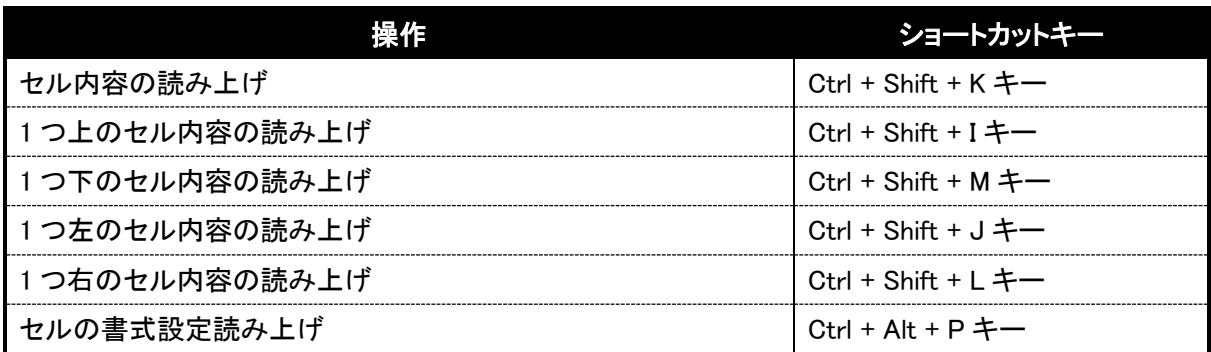

下記のショートカットキーは、空白セルが 50 個以上続いた場合、最後にデータの入っているセルを終 端と見なしています。

| 禅作                     | ・ショートカットキー                     |
|------------------------|--------------------------------|
| 右側のセル内容を順次読み上げ         | Ctrl + Shift + Y $\pm$ —       |
| 下側のセル内容を順次読み上げ         | Ctrl + Shift + Z キー            |
| カーソル位置の行のセル内容を先頭から読み上げ | Ctrl + Alt + Shift + Y キー      |
| カーソル位置の列のセル内容を先頭から読み上げ | Ctrl + Alt + Shift + Z $\pm$ — |

下記のショートカットキーは、表の行および列項目を読み上げるときに使用します。

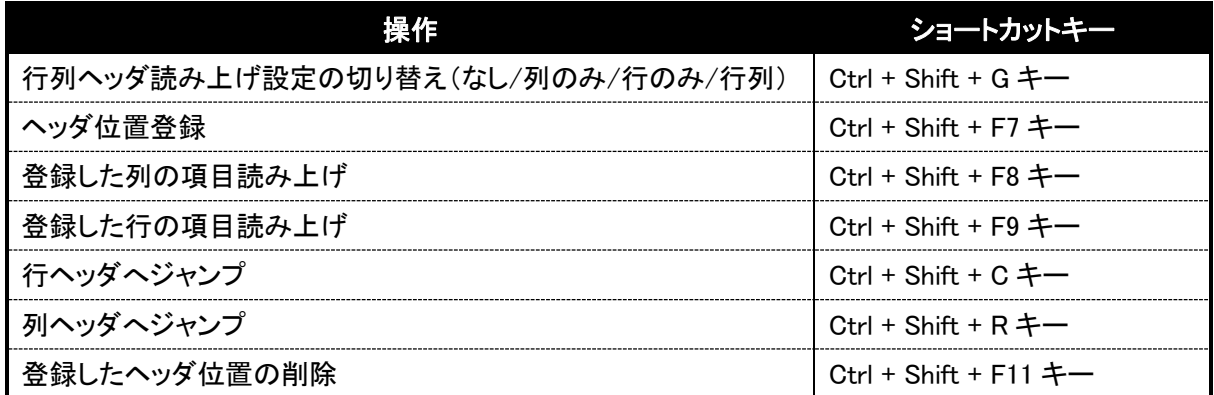

## **5**.**PowerPoint** 用ショートカットキーについて

下記のショートカットキーは、PowerPoint 操作用のショートカットキーです。

スライド編集画面で使用できるショートカットキー

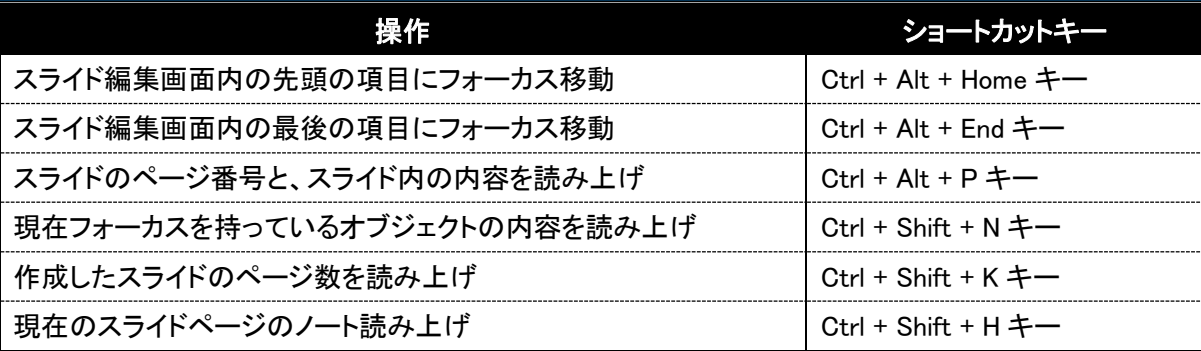

ご注意:ノート部分は仕様上、1 行読みができませんので、メモ帳等で文章を作成し貼り付けていた だくようお願いします。

## スライドショーで使用できるショートカットキー

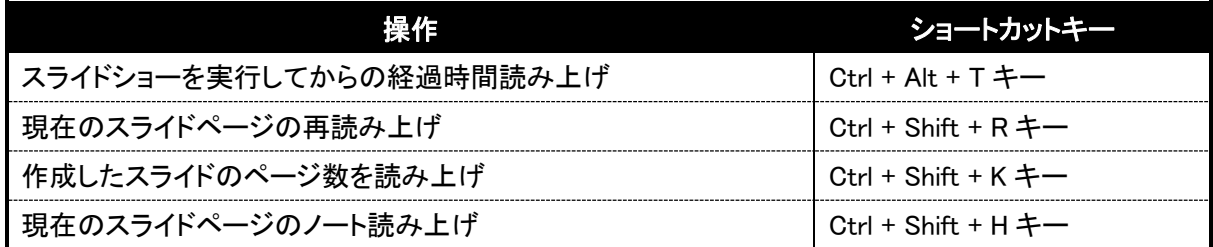

## **6**.**Adobe Reader** 用ショートカットキーについて

下記のショートカットキーは、AdobeReader(6.0~9.0)操作用のショートカットキーです。

ご注意:PDF の読み上げに際して、「テキストウィンドウの表示」という方式を採用しています。

このウィンドウは、PDF 文章の中からテキスト部分を取り出して表示させたもので、このウィ ンドウ内では、自由にカーソルを移動させることができます。

これにより、PDF ドキュメントをメモ帳や Word と同じようにカーソル操作で行単位、文字単位 で細かく読み上げることができます。

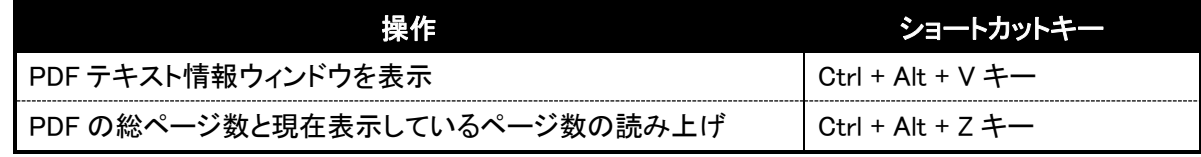

**7**.**Windows Live Messenger** 用ショートカットキーについて

ご注意:Windows Live Messenger は仕様により、インスタントメッセージ(チャット)入力部分やサインイ

ン時のメールアドレス入力エディットボックス等で、入力した文字の読み返しが行えない等の 機能制限ありますのでご注意ください。

下記のショートカットキーは、Windows Live Messenger 操作用のショートカットキーです。

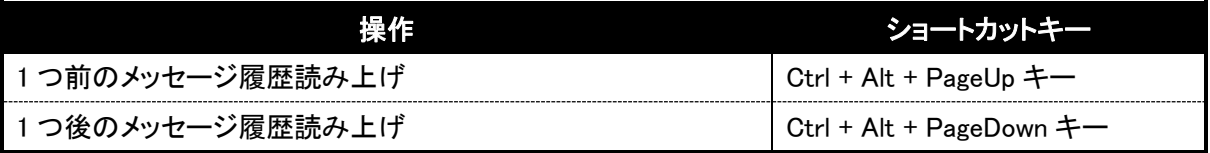

## **8**.**InternetExplorer** 用ショートカットキーについて

下記のショートカットキーは、InternetExplorer 8 / 7(以下、IE と表記)操作用のショートカットキーです。

## キー操作モードについて

FocusTalk では、InternetExplorer(以下:IE)の内容を細かく読み上げるために、「キー操作モード」と いう方式を採用しています。

これは、IE にあらかじめ割り当てられているショートカットキーと、FocusTalk がページ内の情報を読み 上げるために必要とするショートカットキーが衝突してしまうため(例えば、読み上げ箇所の移動に必 要な矢印キーは、IE では、画面スクロールを行う設定がされています)、本来の IE のキー操作と FocusTalk がページ内を読み上げるキー操作を分けるためのモードとなります。

キー操作モードをオンにすることにより、IE のキー操作を FocusTalk のキー操作に切り替え、以下の ショートカットキー操作でページ内の情報を読み上げます。

なお、キー操作モードの違和感解消のため、機能によっては自動的にオン・オフを切り替えていま す。

キー操作モードを日常的に OFF にしたい場合、FocusTalk のメイン画面「IE」タブ内にて設定が可能で す。

## 仮想カーソルについて

仮想カーソルとは、ブラウザ内のテキストやリンク項目をキーボード操作により移動した際の、現在の キーボードフォーカスが当たっている箇所をさしています。

必ずしも、現在読み上げている場所とは限りませんので、ご注意ください。

## **8-1**.**IE** 全般で使用するショートカットキー

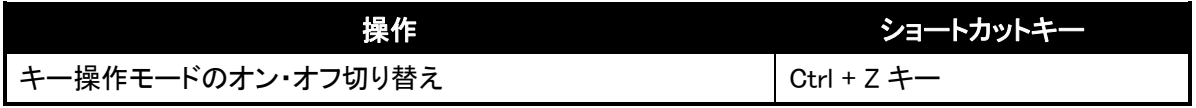

以下のショートカットキーはキー操作モードがオンとなっている状態で操作が可能となります。

また、仮想カーソル位置を基準にした読み上げ操作になります。

| 操作                                                       | ショートカットキー                  |
|----------------------------------------------------------|----------------------------|
| 現在のページにある総項目数と現在の仮想カーソル位置の項                              | $Ctrl + N$ $\pm$ $-$       |
| 目数読み上げ切り替え                                               |                            |
| スキップ移動のとき、途中の項目の読む・読まないを切り替え                             | Ctrl + S $\pm$ $-$         |
| ページの先頭から仮想カーソル位置までの読み上げ                                  | Alt + 上矢印キー                |
| 仮想カーソル位置からページの末尾までの読み上げ                                  | Alt + 下矢印キー                |
| 現在のページ内の構造を FocusTalk で再度解析後、先頭項目                        | Ctrl + Shift + Z $\pm$ $-$ |
| から順次読み上げ                                                 |                            |
| Flash の表示内容が更新されたと同時に、FocusTalk で読み上 Ctrl + Shift + U キー |                            |

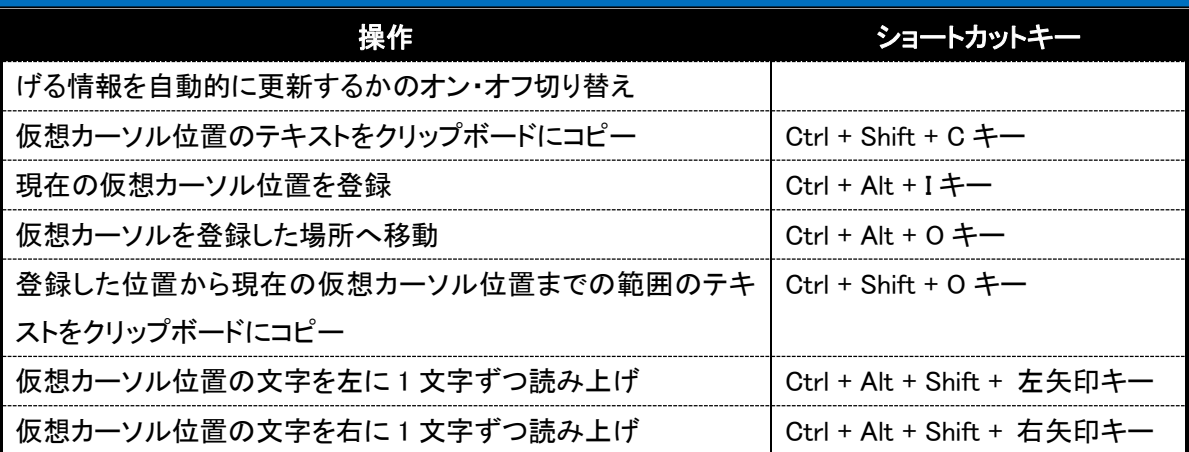

## **8-2**.代替テキストのない画像や罫線を除く全項目に移動するためのショートカ

ットキー

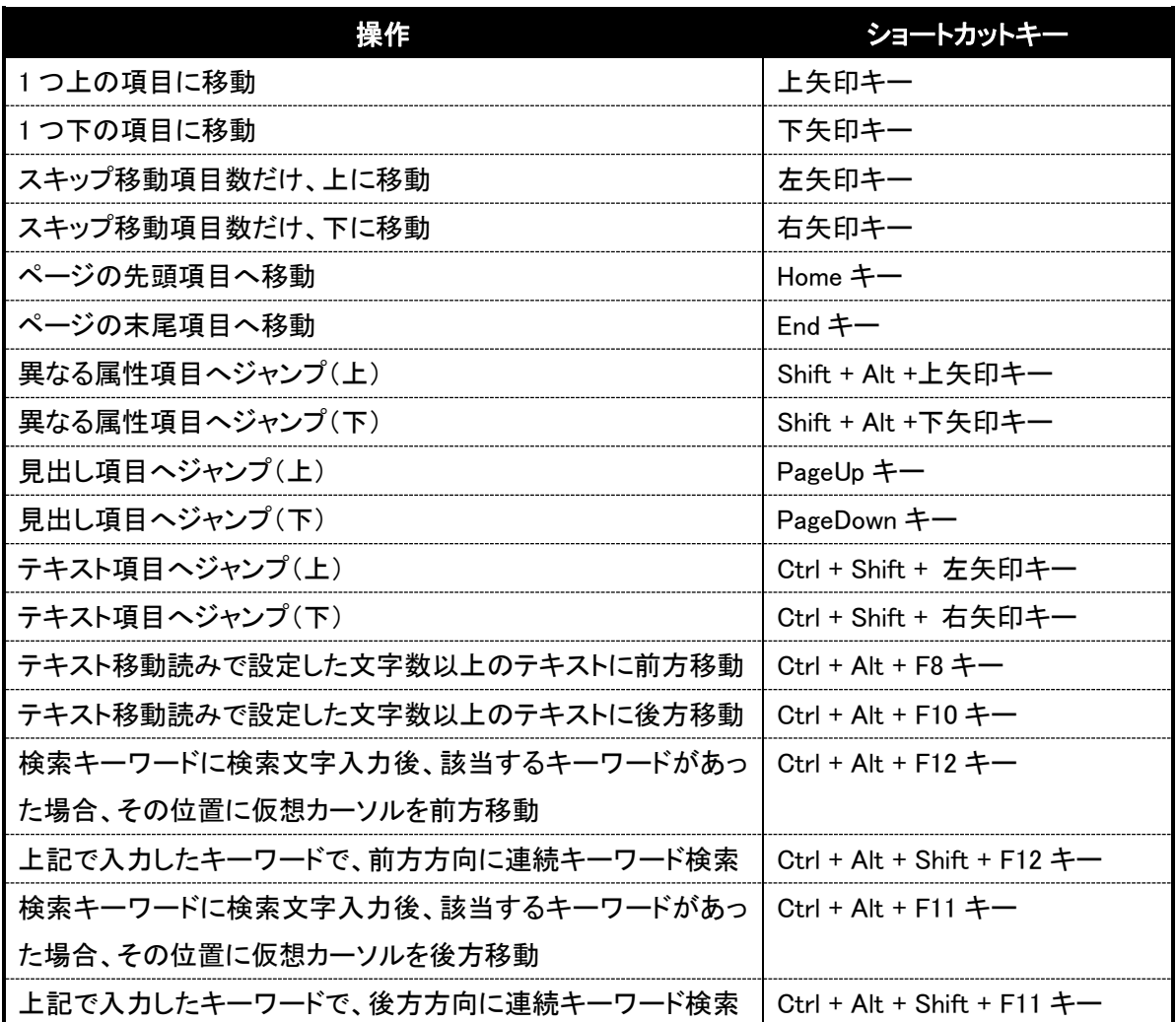

## **8-3**.リンク項目を移動するためのショートカットキー

**操作 しょうきょう かいしょう ウィートカットキー** 

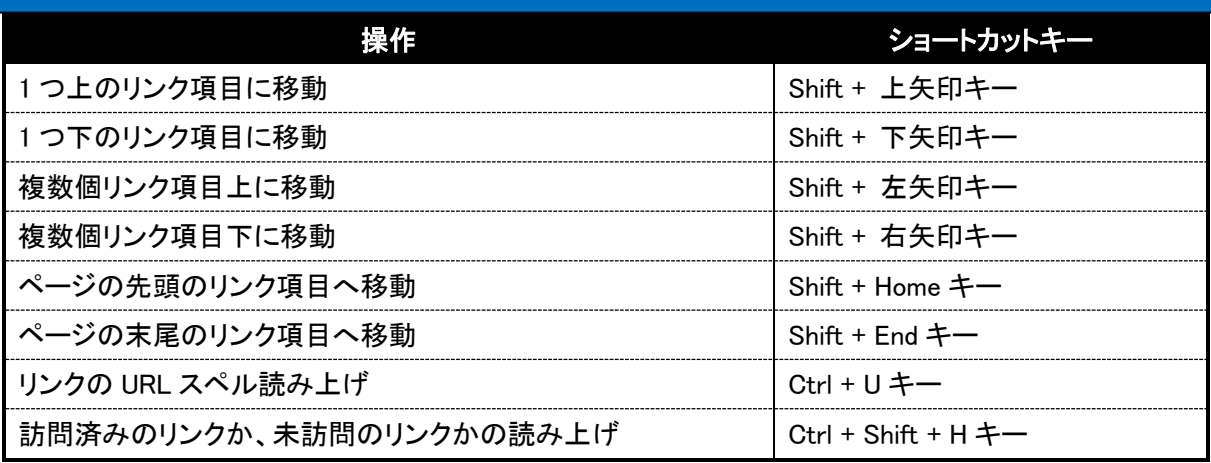

# **8-4**.コントロール項目**(**テキストボックス、コンボボックス、リストボックス、 チェックボックス、ボタン、ラジオボタン、画像、水平線**)**を移動するためのシ ョートカットキー

## ※テキストボックスをマウスでクリックした場合の動作について

キー操作モードがオンのときに、検索エンジンで表示されているテキストボックスをマウスでクリックし た場合、キー操作モードが一時的にオフになり、テキストボックス内に直接入力することができます。 その状態から Tab キー等で別の項目に移動したときに、再びキー操作モードがオンになります。 (マウス操作を中心に使用されている方でも、普段の操作と違和感なく操作ができるようにしていま す。)

ただし、テキストボックス内に直接文字を入力するときの読みの場合、入力後の読み返しは、IE の仕 様で行なうことができませんので、予めご了承ください。

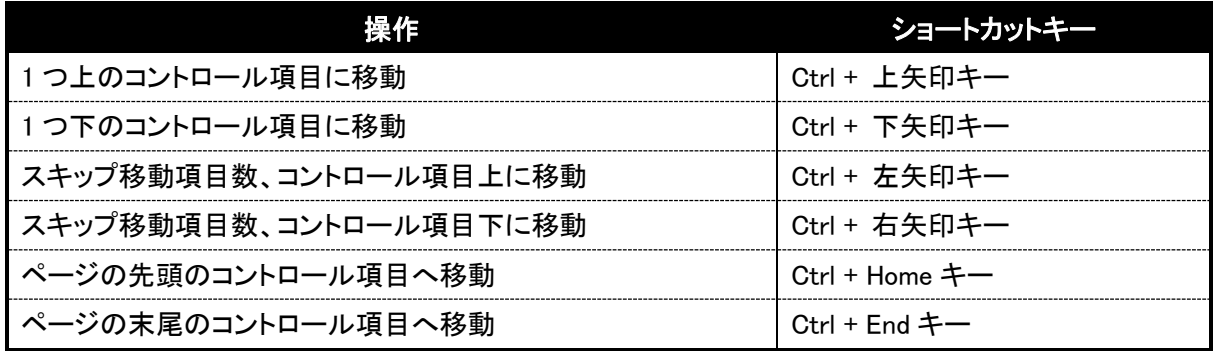

## **8-5**.フレーム間を移動するためのショートカットキー

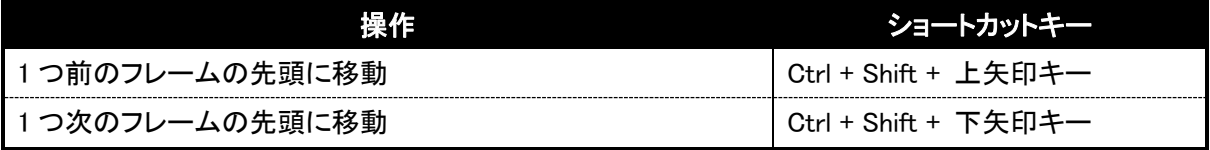

## **8-6**.テーブル間を移動するためのショートカットキー

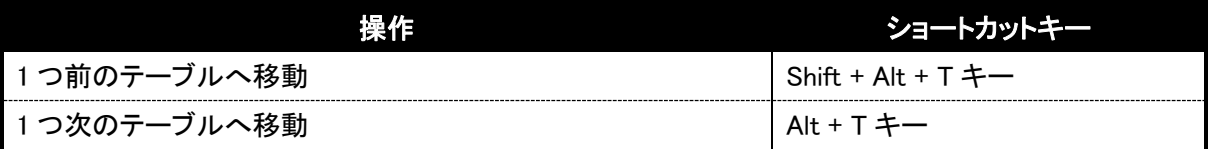

## **8-7**.テーブル内を移動するためのショートカットキー

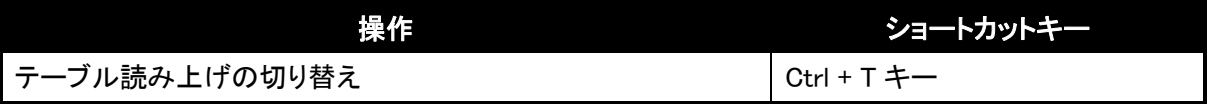

テーブル内に仮想カーソルがある状態で、Ctrl + T キーを押して、テーブル読み上げ機能が有効にな っている場合、下記の操作が可能になります。

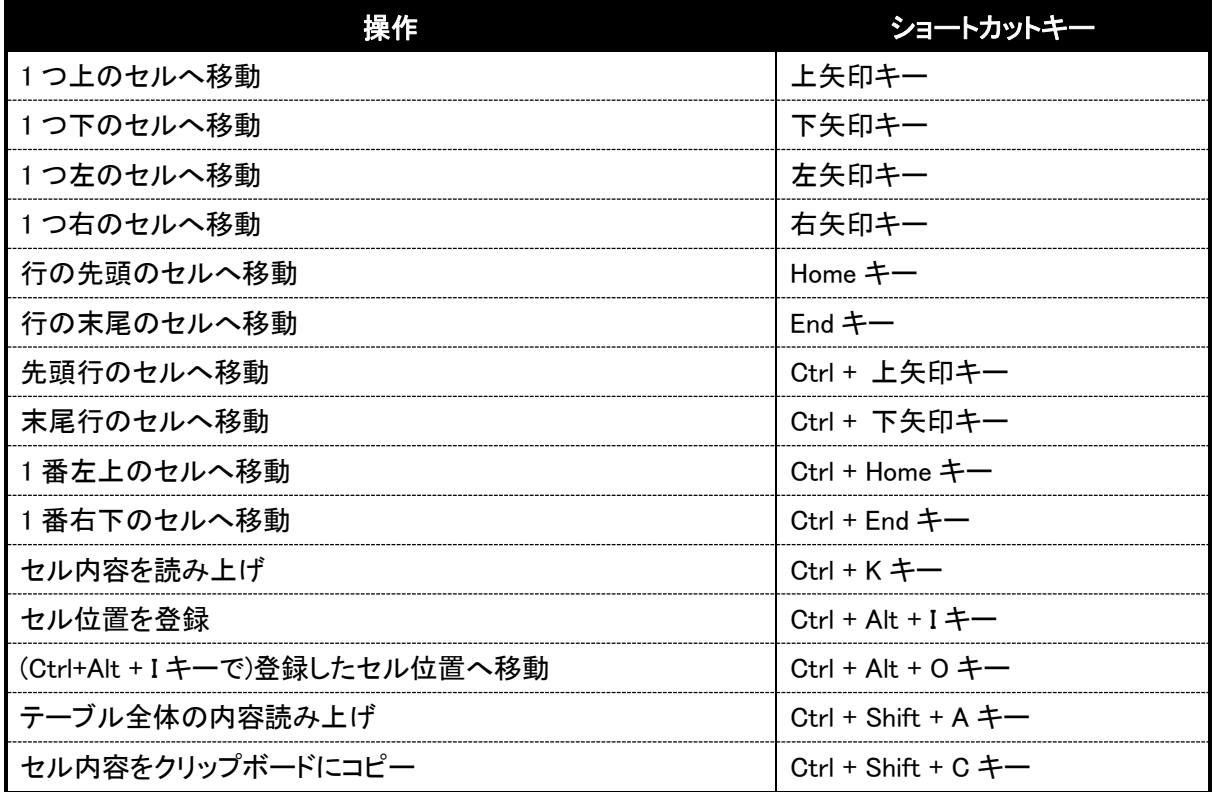

# 第 9 章 6 点入力一覧

※入力方式切り替え(6 点入力、フルキー)のショートカット : Alt + 無変換キー

## **1**.入力モード切替

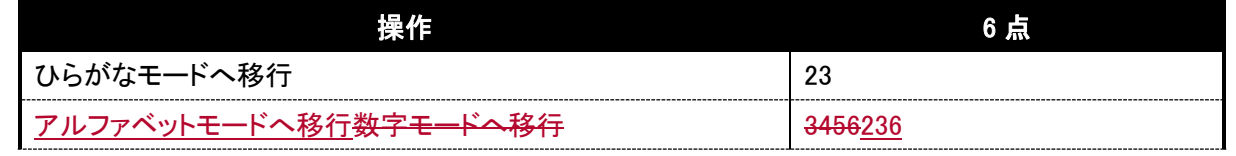

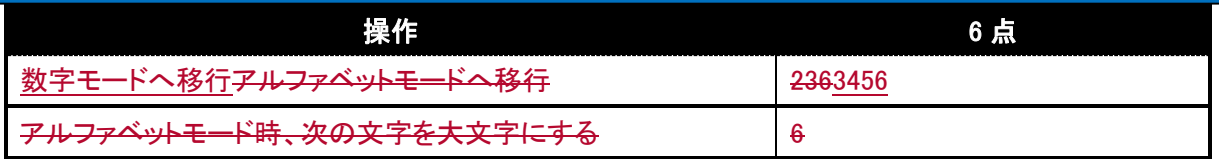

# 2. ひらがなモード一覧

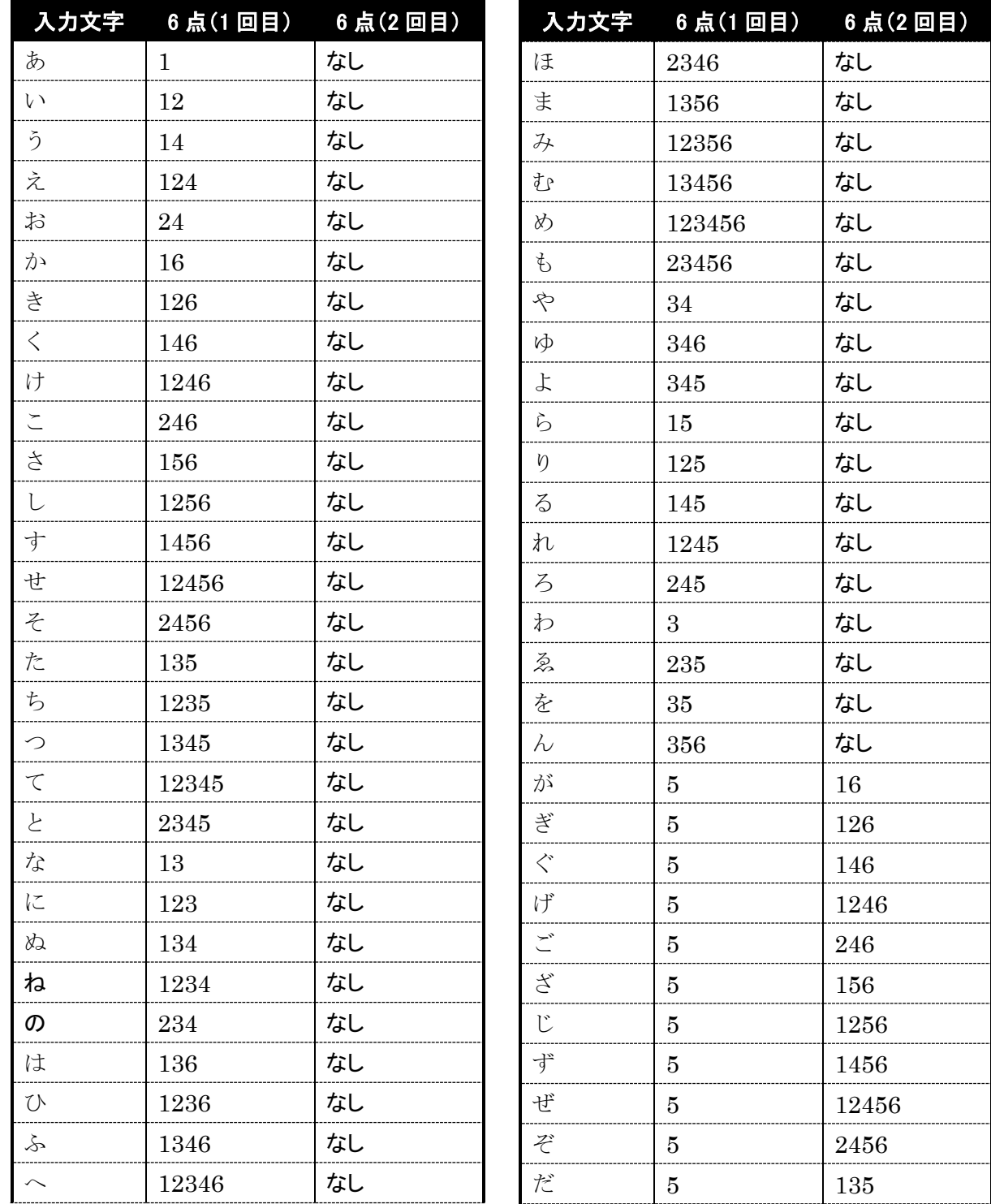

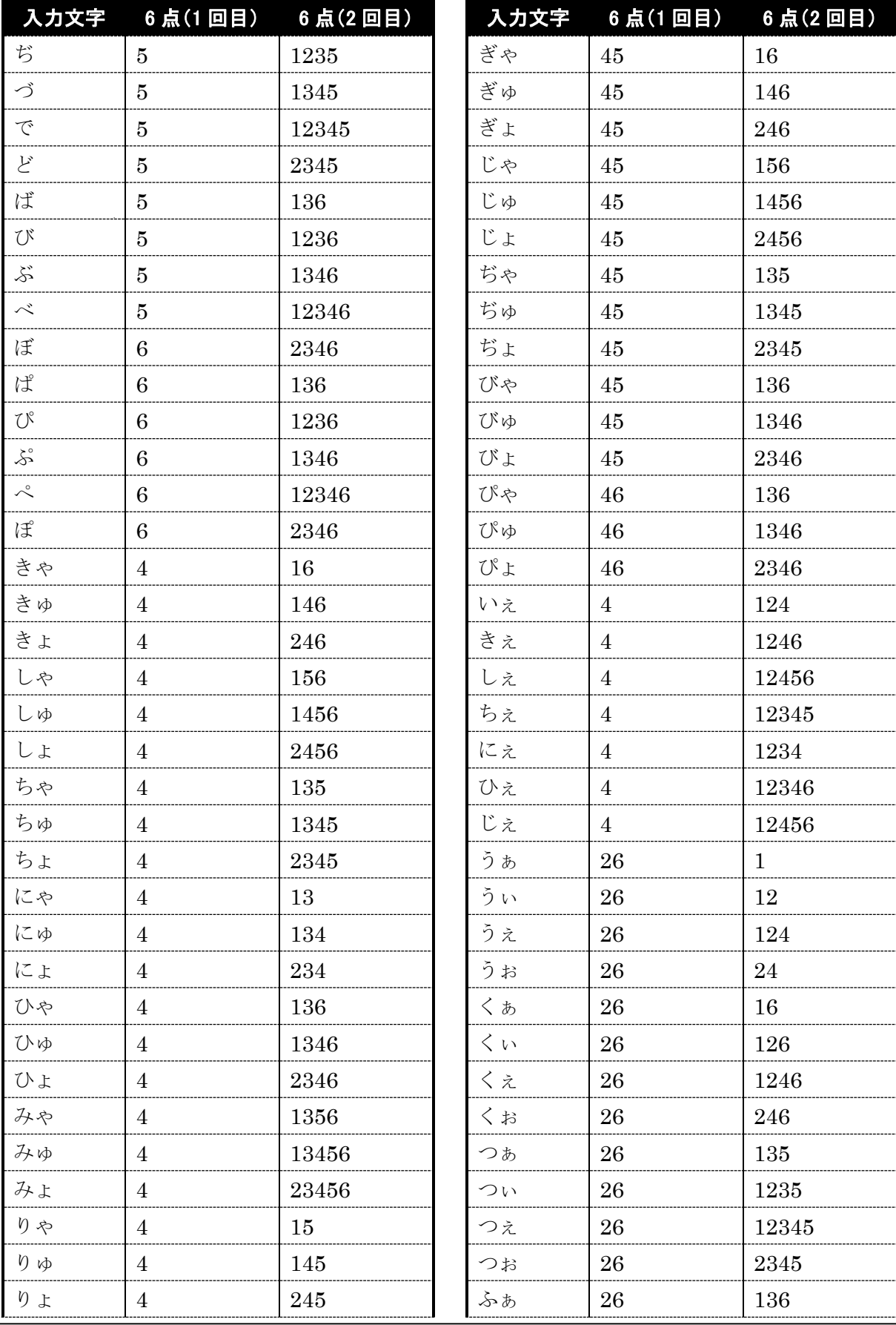

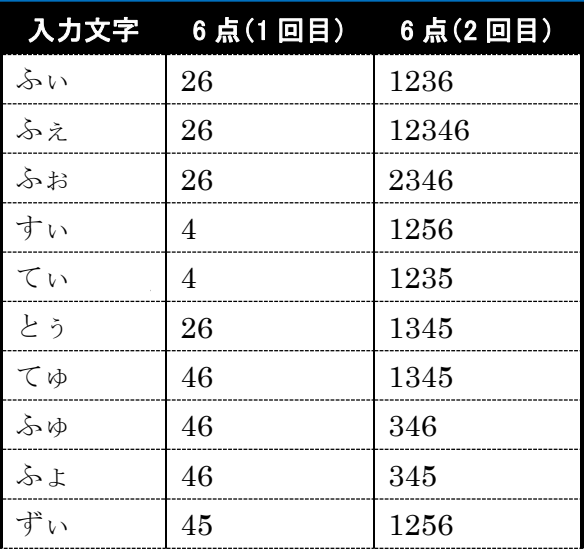

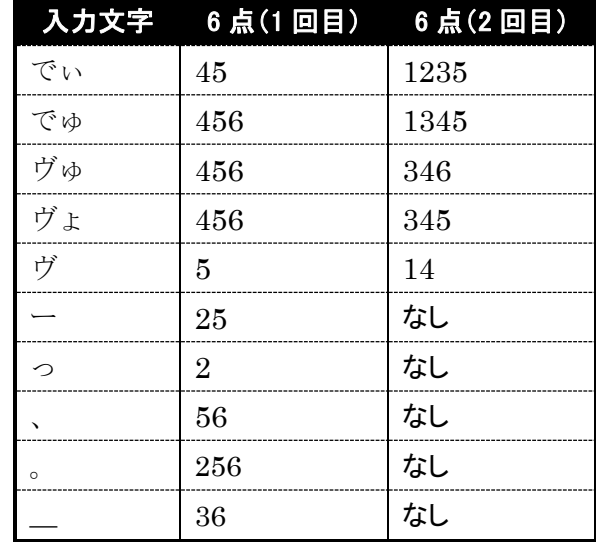

## **3**.アルファベットモード一覧

小文字

| 入力文字                | 6点           |
|---------------------|--------------|
| $\mathbf a$         | $\mathbf{1}$ |
| $\mathbf b$         | 12           |
| $\mathbf c$         | 14           |
| $\mathbf d$         | 145          |
| $\ddot{\mathrm{e}}$ | 15           |
| $\mathbf f$         | 124          |
| g                   | 1245         |
| $\boldsymbol{h}$    | 125          |
| $\mathbf{i}$        | 24           |
| $\mathbf{j}$        | 245          |
| $\mathbf k$         | 13           |
| $\mathbf{l}$        | 123          |
| m                   | 134          |
| n                   | 1345         |

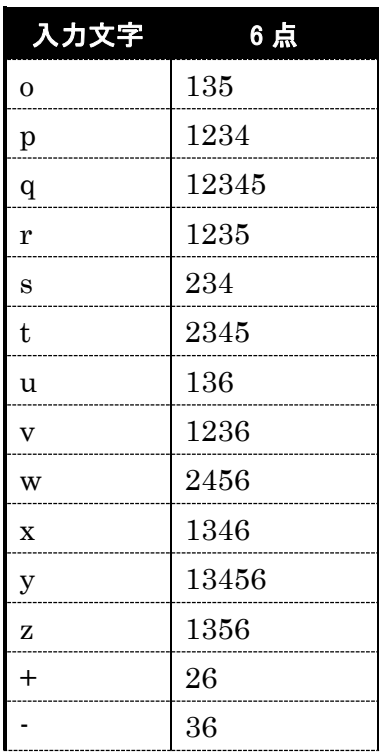

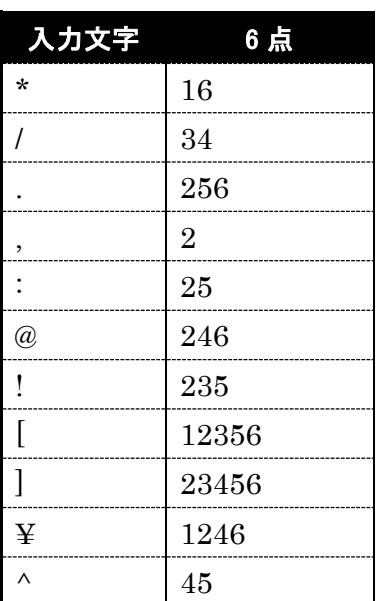

## 大文字 ※6 点入力の 6 を入力後、下表の対応する 6 点を入力

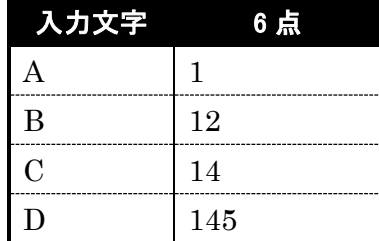

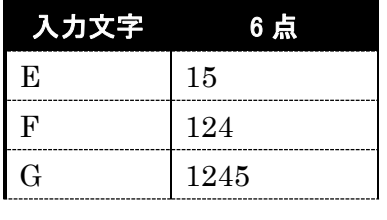

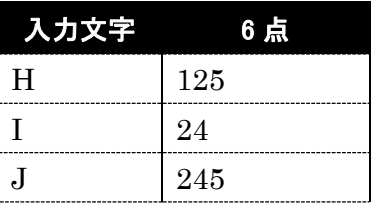

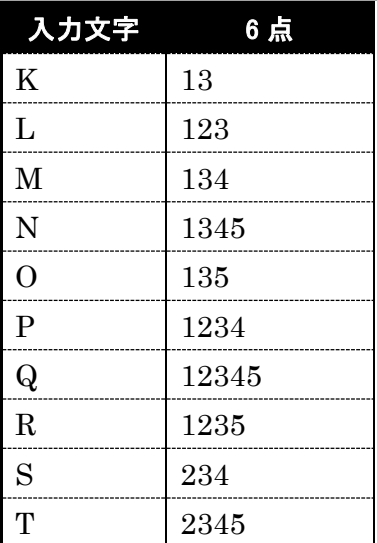

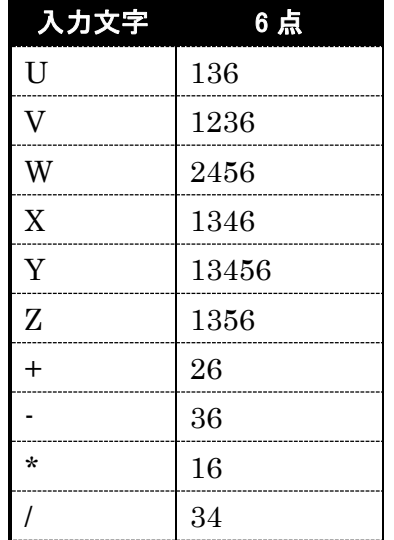

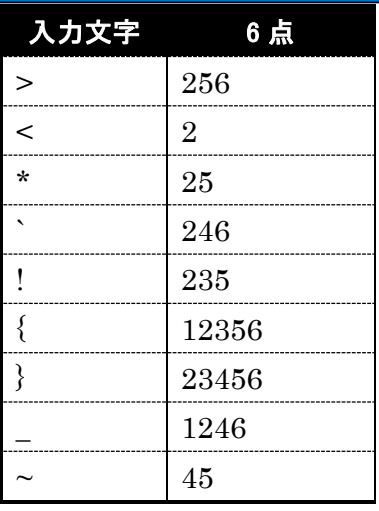

# **4**.数字モード一覧

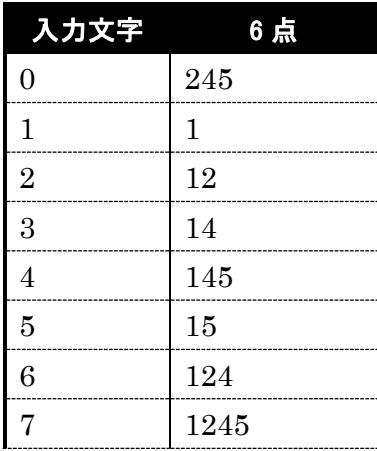

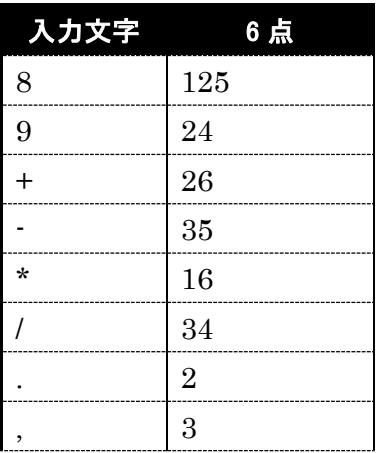

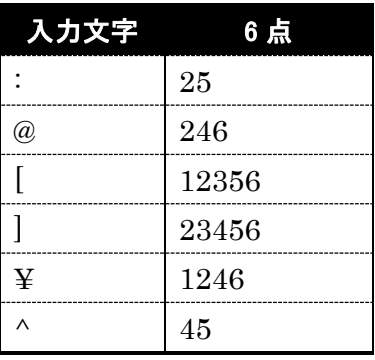

# 第 10 章 よくある質問と回答集

## **1**.はじめに

ここでは、お客様より寄せられると想定される質問と、それに対する回答を記載しています。操作方 法等でお困りの際にご一読ください。

また、FocusTalk ホームページ上[\(http://www.skyfish.co.jp/focustalk/faq/faq.php\)](http://www.skyfish.co.jp/focustalk/faq/faq.php)では、最新の質問 と回答を紹介していますので、併せてご確認ください。

## **2**.よくある質問と回答集

## ○FocusTalk 全般に関する質問と回答

## 質問 1.FocusTalk V3 for Braille が対応している Windows のバージョンはいくつですか? 回答 1.

32ビット日本語版のWindows VistaとWindows 7、64ビット日本語版Windows 7に対応しています。(64 ビット版 Windows Vista と Windows XP には対応しておりません)Windows2000/98/ME については未 サポートとさせていただきます。なお、WindowsXP をお使いの方は、弊社ホームページからダウンロ ード可能な体験版にてお確かめの上、ご使用ください。

## 質問 2.FocusTalk の DVD がパソコン上で認識されません。

## 回答 2.

自動起動の設定が無効になっている可能性があります。

(マイ)コンピューターから DVD ドライブを選択し、FocusTalk の DVD が認識されているかご確認くださ い。

常駐ソフトが動作している場合、一旦終了して DVD を入れ直して認識するか、ご確認ください。

また、FocusTalk 以外の DVD を入れてみて認識するか、ご確認ください。

もし、認識されない場合、DVD ドライブの読み取り部分の不具合(汚れ等含む)の可能性が考えられま す。

## 質問 3.インストールが途中で止まってしまいます。

## 回答 3.

まず、パソコン、OS が FocusTalk の動作環境を満たしているか、ご確認ください。

動作環境に問題がない場合、他のアプリケーションをすべて終了させて、再度 FocusTalk のインスト ールを行なってください。

## 質問 4.音声が二重に再生されます。

## 回答 4.

FocusTalk 以外の音声を出力するアプリケーションが、動作している可能性が考えられます。 Alt + Tab キー等で、他の動作アプリケーションをご確認ください。

また、一部の Web サイトでは、ページの内容を音声で読み上げるものがあります。

その場合も、音声が二重に再生される場合がありますので、どちらか一方を停止させてください。

## 質問 5.FocusTalk の音声が出ません。(出なくなりました)

### 回答 5.

原因 1. Windows のボリュームが小さいか、ミュートになっている可能性があります。

対処 1. ヘッドホンやイヤホン、スピーカーの接続状況や、電源が入っているか等をご確認ください。 対処 2. パソコンの種類によっては、本体やキーボード周辺にボリュームコントロールが付いている場 合や、あるいはキーボード上のファンクションキーで調整できることがありますので、併せてご確認く ださい。

原因 2. FocusTalk の音声が停止状態になっている可能性があります。

対処 1. Shift + Pause キーまたは、Shift + Alt + Pause キーで音声出力が一時中断されていないか ご確認ください。

対処 2. Ctrl + Alt + 上矢印キーを数回押して音量を上げることを試し、音声が出るかご確認ください。 対処 3. FocusTalk の設定を初期化してみてください。設定の初期化は Ctrl + Alt + F7 キーです。

## 質問 6.FocusTalk の設定を初期化するにはどうすればいいですか?

### 回答 6.

FocusTalk が起動している状態で、Ctrl + Alt + F7 キーを押してください。設定の初期化確認のダイア ログが表示されます。そこで「はい」のボタンを選択すると、インストールした状態の初期値に戻りま す。

## 質問 7.64 ビット版の Windows7 上で、メモ帳への入力が読み上げられません。

## 回答 7.

現在、64 ビット環境におきましては、以下の場所のメモ帳をお使い頂くことで読み上げを行うこと が可能となっております。

手順 1.Windows キーを押してスタートメニューを開く。

手順 2. 右矢印キーを 1 回押し、シャットダウンのボタンへ移動する。

手順 3.上矢印キーを複数回押して、「コンピューター」の項目へ移動、Enter キーを押す。

手順 4.「コンピューター」の画面が開くので、上下矢印キーで C ドライブへ移動し、Enter キーを押 す。

手順 5. 開いた項目から、「Windows」-「SysWOW64」の順に開く(Enter キーを押す)。

手順 6.「Notepad.exe」を選択し、Enter キーを押して起動する。

手順 7. 最後に Enter キーを押し、設定画面を終了する。

※メモ帳を頻繁にご使用になる場合、Shift + F10 キーもしくはアプリケーションキーを押して表示 されるサブメニューにて、ショートカットを作成した上でお使い下さい。

その他、FocusTalk のメインメニュー内、「ツール」の項目からも起動することができます。

## 質問 8. 読み上げるアプリケーションは、FocusTalk ホームページに掲載されているものだけです か?また、どういうアプリケーションを読み上げますか?

回答 8.

FocusTalk のホームページ上に掲載されていないアプリケーションでも、標準的な Windows の部品 (例:ボタン、リストボックス、チェックボックスなど)で構成されていると、読み上げる場合があります。

## 質問 9.FocusTalk で設定した内容の保存や、読み込みは可能ですか?

回答 9.

FocusTalk の設定画面から行なうことができます。その詳細な手順につきましては、「3.FocusTalk の 基本設定について」の「●設定の読み込み」および「●設定の保存」をご参照下さい。

## 質問 10.キーボード入力の情報を読み上げません。

回答 10.

FocusTalk の読み上げ全般設定内のキーボード操作の機能が有効になっているか、ご確認くだ さい。(チェックをオンにしてください)

「マウスキーボード」タブ内、マウスカーソル限定読みの項目にチェックが入っている場合があり ます。

## 質問 11.オンライン(インターネット経由)でのユーザー認証を行おうとしましたが、認証できません。 回答 11.

一部のアンチウイルスソフトやパケット監視ソフト、ソフトウェアファイアウォールなど、セキュリティ関 連ソフトにより認証サーバへのアクセスが遮断されている可能性があります。また、お使いのパソコン が接続されているネットワーク環境によっても、外部とのアクセスが遮断されてしまう場合もございま す。

その場合にはお手数ではございますが、オフライン認証をお願い致します。

詳細については、「第3章 インストール・起動・終了方法について」の「手順 6.ユーザー認証につい て」をご覧ください。

# 質問 12.FocusTalk の設定画面から設定ができない、または、設定しても次の起動時に設定が以 前の状態に戻ってしまいます。

回答 12.

FocusTalk 体験版、及び、製品版で 30 日間ユーザー認証を行われていない環境では、一部機能が 制限されますため、そのような現象が発生します。

FocusTalk 製品版をお使いになられている方は、FocusTalk インストール後、ユーザー認証を行う事に より、機能制限が解除されます。

[問題が解決しない場合には、お手数でございますがサポートまでお問い合わせ下さい。](https://www.skyfish.co.jp/focustalk/order/inquiry.html)

サポート時間:平日 10:00~12:00、14:00~16:00

FocusTalk サポート窓口:050-3535-0939

FocusTalk サポートメールアドレス:[ft-sales@skyfish.co.jp](mailto:ft-sales@skyfish.co.jp) 

※サポート時間外のお問い合わせは、上記メールアドレスまでご連絡下さい。

サポート担当者が内容を確認し、回答します。

### 質問 13. 他のスクリーンリーダーと併用できますか?

#### 回答 13.

お使いのパソコンに複数の種類のスクリーンリーダーをインストールすることは可能です。

ただし、同時に起動しますと、ショートカットキーの競合などにより、予期せぬ動作をする場合がござ います。その場合、お使いになるスクリーンリーダーではない方のスクリーンリーダーを一旦切って頂 き、ご使用になりたいスクリーンリーダーをお使い頂ければと思います。

尚、FocusTalk の起動・終了はショートカットキーで簡単に行うことができます。

・起動:Ctrl + Shift + F6

 $\cdot$ 終了: Ctrl + Alt + F6。

## 質問 14.PDF の読み上げを行う際、何か設定は必要ですか?

### 回答 14.

設定が必要になります。

以下の設定は PDF(AdobeAcrobat もしくは AdobeReader)を正しく読み上げるために必要なものとな っていますので、是非ご確認下さい。

以下の手順は、AdobeReader のバージョンが 9 の場合の手順になります。

手順 1.AdobeAcrobat もしくは AdobeReader を起動する。

手順 2.Alt キーを押し、AdobeAcrobat9 もしくは AdobeReader9 のメニューにフォーカスを移動する。

手順 3. 左右矢印キーを押して、「文書(D)」メニューに移動し、下矢印キーを数回押して、「アクセシビ リティ設定アシスタント(T)」のところで Enter キーを押す。

手順 4.「アクセシビリティ設定アシスタント」のダイアログが開くので、上下矢印キーで「スクリーンリ ーダーのオプションを設定(R)」もしくは「すべてのアクセシビリティオプションを設定(A)」にチェックを入 れる。

手順 5. Tab キーを数回押し、「次へ(N)」のボタンへ移動、Enter キーを押す。

手順 6. 画面が切り替わるので、再び N キーを押す。

手順 7. もう一度 N キーを押し、画面を切り替える。

手順 8.「アクセシビリティ設定アシスタント(画面 4/5)」の画面が表示されるので、上下矢印キーで「現 在表示されているページのみを読み上げる(O)」にチェックを入れる。

手順 9.Tabキーを数回押し、「次へ(N)]のボタンへ移動、Enter キーを押す。

手順 10. 最後に Enter キーを押し、設定画面を終了する。

以上の設定を行うことで、より快適に PDF の読み上げを行うことができます。

## 質問 15.FocusTalk の読み上げを一時的に停止するにはどうすればいいですか?

## 回答 15.

ショートカットキー[読み上げの一時停止・再開]:Shift + Pause キー

上記ショートカットキーにより、FocusTalk の読み上げを一時的に停止することができます。再度 Shift + Pause キーを押しますと、読み上げが再開されます。なお、Pause キーの位置は、キーボードにより 異なりますので、ご使用になられているパソコンの説明書等をご確認ください。

また、読み上げ途中で音声が出るのを中断させたい場合は、Ctrl キーを押してください。 読み上げが途中で止まります。

## ○インターネット読み上げ(InternetExplorer)に関する質問と回答

## 質問 16.InternetExplorer8 を起動すると、キー操作が変わりました。どうしてでしょうか? 回答 16.

これは、ホームページ内を細かく読み上げるために、InternetExplorer8 の一部のキー操作を一時的 に FocusTalk に割り当てているためです。この状態のことを「キー操作モード」と呼んでいます。詳細 な設定につきましては、「第 7 章 各種アプリ設定メニューの詳細について」の「2. InternetExplorer」を ご確認ください。

## 質問 17.インターネットを閲覧しているときに、画像情報を読み上げません。

回答 17.

画像情報に画像の意味を説明するための情報(代替テキスト)がない場合、読み上げることができま せん。

## 質問 18.検索エンジンにある、テキストボックスに直接文字を入力しても読み返しができません。 回答 18.

これは、InternetExplorer8 の仕様で読み返しができません。

FocusTalk では、読み返しを行なうために、代替手段を用いて入力を行ないます。

設定でキー操作読み上げが有効なとき、テキストボックスにフォーカスを移動し、Enter キーを押すと、 読み上げ可能なテキストボックスが開きます。そこに入力したい内容を入れて Enter キーを押してくだ さい。

InternetExplorer のテキストボックスにテキストが入力されます。

## 質問 19. キーワード検索とは、どんな機能ですか?

## 回答 19.

この機能は、InternetExplorer に搭載されている検索機能を拡張したものです。

読み上げたい内容を検索した後、その部分から読み上げる機能です。

検索した内容が見つかると同時にその位置にカーソルが移動しますので、読み上げたい内容を検索 しそこから読み上げるのに大変便利です。

キーワード検索機能は以下のショートカットキーを使用することでお使い頂けます。

・検索キーワードに検索文字入力後、該当するキーワードがあった場合、その位置に仮想カーソルを 前方移動:Ctrl + Alt + F12 キー

・先に入力したキーワードで、前方方向に連続キーワード検索:Ctrl + Alt + Shift + F12 キー

・検索キーワードに検索文字入力後、該当するキーワードがあった場合、その位置に仮想カーソルを 後方移動:Ctrl + Alt + F11 キー

・先に入力したキーワードで、後方方向に連続キーワード検索:Ctrl + Alt + Shift + F11 キー

## ○点字対応に関する質問と回答

## 質問 20. どの点字ピンディスプレイに対応していますか?

## 回答 20.

ケージーエス株式会社の点字ピンディスプレイに対応しております。また、その他の点字ピンディスプ レイには部分的に対応しております。

## ○その他の質問と回答

# 質問 21.FocusTalk V3 for Braille を海外で使用することはできますか?

回答 21.

FocusTalk V3 for Braille は日本国内でのみ使用することができます。 国外で使用する場合、サポート対象外となりますので、自己責任においてご使用ください。

# 第 11 章 謝辞、著作権・商標について

## **1**.謝辞

●詳細読み辞書(JIS 第一水準、第二水準)について

FocusTalk に搭載されている詳細読み辞書(JIS 第一水準、第二水準)は、数藤康雄様、寺島彰先生 (浦和大学)が作成された辞書が元になっています。

●詳細読み辞書(IBM 拡張文字)について

FocusTalk に搭載されている詳細読み辞書(IBM 拡張文字)は、藤沼輝好様(統合システム研究所) が作成された辞書が元になっています。

●詳細読み辞書(田町読み)について

田町読みとは、国立特殊教育総合研究所「理解しやすい漢字詳細読み」研究グループで開発され た辞書のことです。子供から高齢者までの幅広い年齢層において直感的に理解しやすい文言にな るように作成された読み辞書で、入力した文字を漢字に変換する際、その漢字が何なのかを確認し やすい読み上げを行うことができます。

●音訓読み辞書について

FocusTalk に搭載されている音訓読み辞書は、長谷川貞夫様(日本点字図書館評議員)が作成され た辞書が元になっています。

## **2**.著作権・商標

※ Microsoft® 、 Windows® 、 Windows7® 、 Windows®Vista ™ 、 Windows®Live ™ 、 InternetExplorer® 、 WindowsMedia®、並びに Office®製品(Word®、Excel®、PowerPoint®)は、米国 Microsoft Corporation の米国およびその他の国における登録商標または商標です。

※Adobe、Acrobat、および Reader、Adobe Flash Player は、アドビシステムズ社の米国ならびに他の 国における登録商標または商標です。

※Skype は Skype Limited 社またはその関連会社の商標および登録商標です。

※FocusTalk の音声読み上げ機能には、株式会社日立ケーイーシステムズの音声合成ライブラリを 使用しています。

※ピンブレイルは、ニュー・ブレイル・システム株式会社の商標および登録商標です。

※Skyfish、FocusTalk は株式会社スカイフィッシュの商標および登録商標です。

※製品名および会社名は、各社の商標および登録商標です。
本マニュアルならびに各種マニュアルの無断複製を禁止いたします。

本マニュアルならびに各種マニュアルに記載されている製品名は、各社の商標および登録商標です。

FocusTalk V3 for Braille オンラインマニュアル 年 4 月 初版 発行 年 6 月 第 2 版 発行 年 9 月 第 3 版 発行 年 10 月 第 4 版 発行 年 11 月 第 5 版 発行 年 4 月 第 6 版 発行 年 6 月 第 7 版 発行 発行 株式会社スカイフィッシュ